# brother

# Руководство пользователя

Лазерный принтер Brother

HL-1200R HL-1202R HL-1210WR HL-1212WR

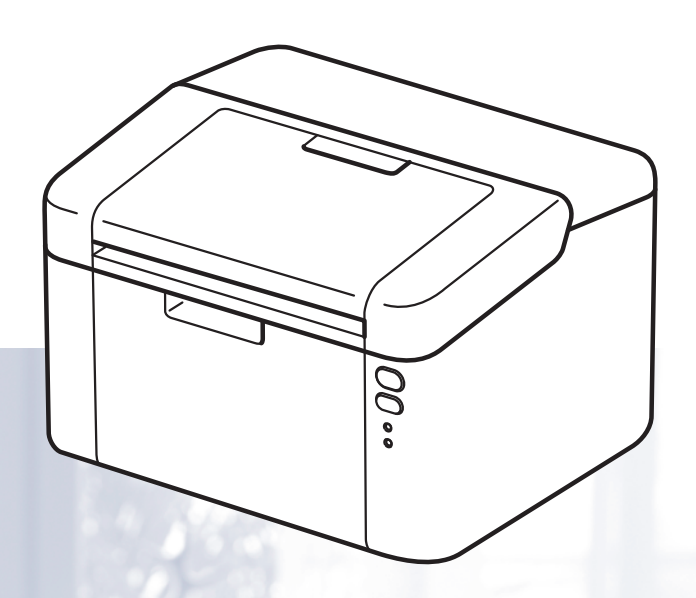

# **Для пользователей с нарушением зрения**

Данное руководство можно прочитать с помощью программного обеспечения Screen Reader для преобразования текста в речь.

Перед использованием аппарата необходимо настроить оборудование и установить драйвер.

Используйте "Руководство по быстрой установке" для настройки аппарата. Печатный экземпляр находится в коробке.

Перед использованием аппарата внимательно прочитайте "Руководство пользователя".

Посетите наш веб-сайт по адресу [http://support.brother.com](http://support.brother.com/), где можно получить поддержку по продукции, загрузить последние обновления драйверов и утилит, а также просмотреть ответы на часто задаваемые вопросы (FAQ) и на технические вопросы.

Примечание. В некоторых странах часть моделей может не продаваться.

Версия A RUS

# **Номера телефонов Brother**

#### **ВАЖНАЯ ИНФОРМАЦИЯ**

Для получения технической поддержки и консультаций по эксплуатации следует позвонить в офис в стране, где был приобретен аппарат. Звонки должны исходить *из* этой страны.

#### **Зарегистрируйте свое изделие**

Заполните форму регистрации гарантии Brother или для удобства воспользуйтесь самым практичным способом регистрации нового изделия в Интернете по адресу:

#### **<http://www.brother.com/registration>**

#### **Часто задаваемые вопросы (FAQs)**

Brother Solutions Center — это универсальное средство решения всех вопросов, связанных с аппаратом. Вы можете загрузить обновленные драйверы, программное обеспечение и служебные программы (утилиты), прочитать ответы на часто задаваемые вопросы и получить советы по поиску и устранению неисправностей и наиболее эффективному использованию изделий Brother.

#### **<http://support.brother.com>**

Эту ссылку можно выбрать, чтобы загрузить обновления драйверов Brother.

#### **Служба работы с клиентами**

Посетите веб-сайт <http://www.brother.com> для получения контактной информации местных офисов компании Brother.

#### **Адреса сервисных центров**

Информацию о сервисных центрах в Европе можно получить в местном офисе компании Brother. Адреса и контактные телефоны офисов в Европе можно найти на веб-сайте [http://www.brother.com,](http://www.brother.com) выбрав свою страну.

#### **Адреса в Интернете**

Международный веб-сайт компании Brother:<http://www.brother.com>

Ответы на часто задаваемые вопросы (FAQs), поддержку изделий и ответы на технические вопросы, обновления драйверов и утилиты можно найти по адресу: <http://support.brother.com>

# **Руководства пользователя и их расположение**

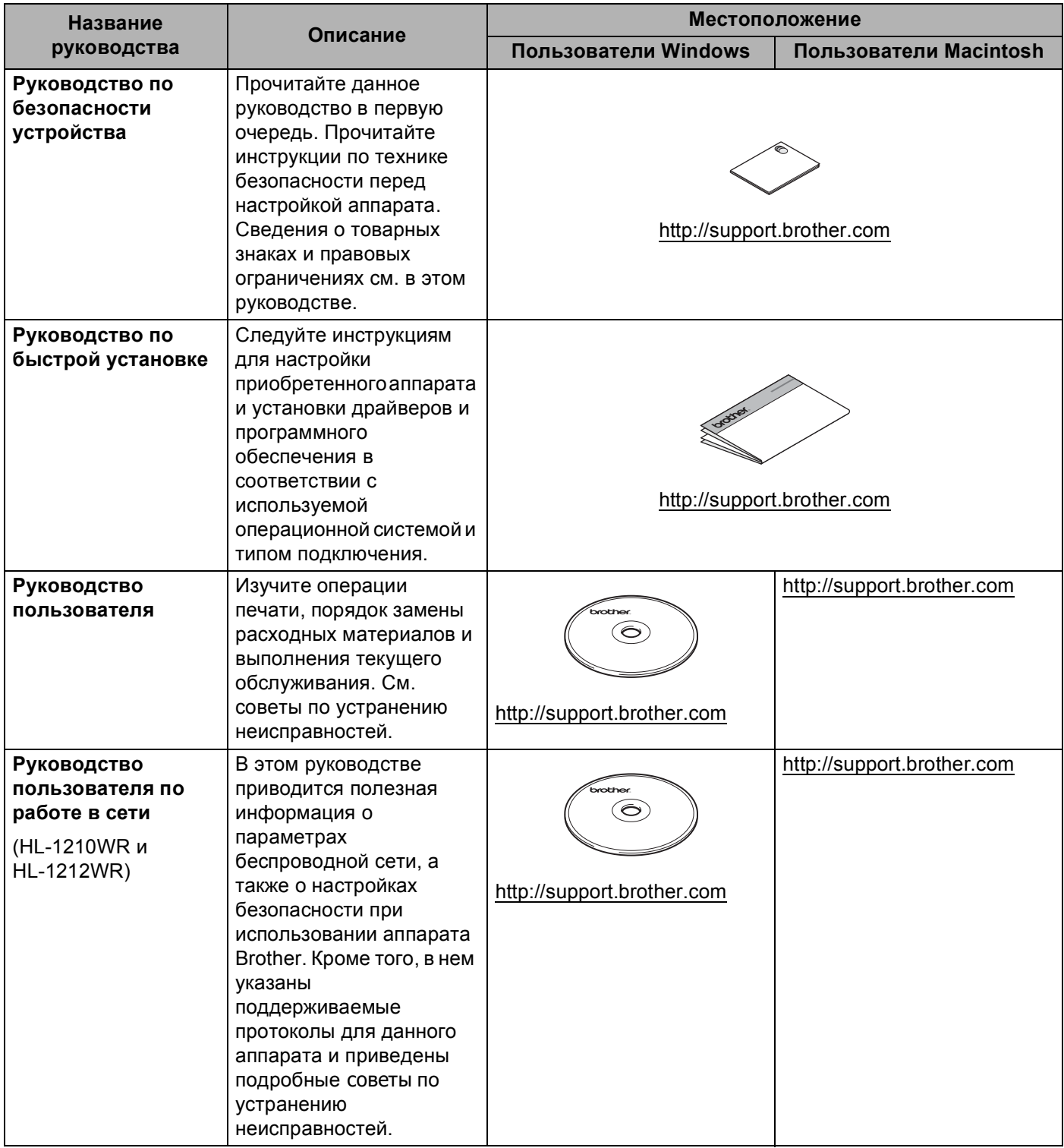

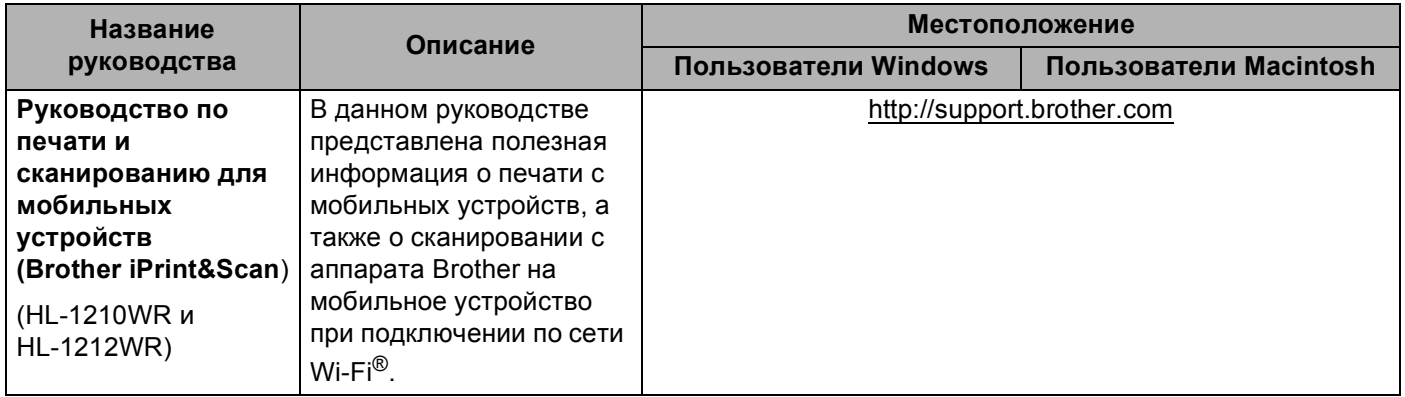

# **Как пользоваться руководством**

Благодарим за приобретение аппарата Brother! Материалы, приведенные в этом документе, помогут полностью использовать все функции данного аппарата.

#### **Обозначения, принятые в данном руководстве**

В данном документе используются следующие обозначения.

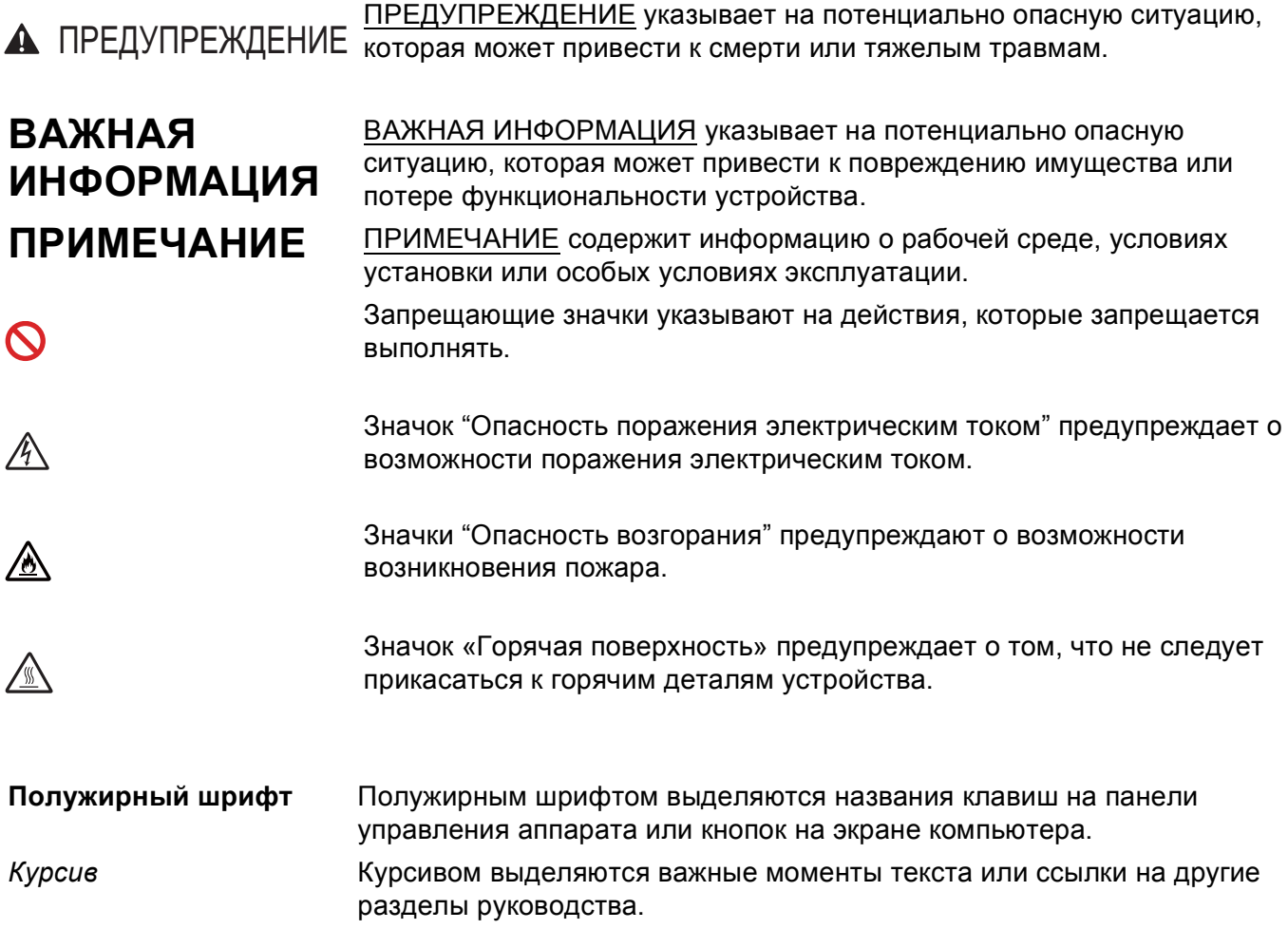

# **Доступ к службе Brother Utilities (Windows®)**

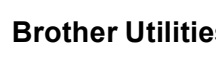

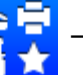

**Brother Utilities**  $\mathbb{R}$  — это средство запуска приложений, которое обеспечивает удобный доступ

ко всем приложениям Brother, установленным на устройстве.

(Windows<sup>®</sup> XP, Windows Vista<sup>®</sup>, Windows<sup>®</sup> 7, Windows Server<sup>®</sup> 2003, Windows Server<sup>®</sup> 2008 и Windows Server® 2008 R2)

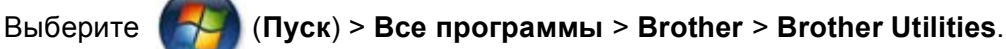

(Windows® 8 и Windows Server® 2012)

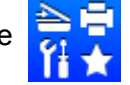

Коснитесь или дважды щелкните (**Brother Utilities**) на экране **Пуск** или рабочем столе.

(Windows® 8.1 и Windows Server® 2012 R2)

Переведите указатель мыши в левый нижний угол экрана **Пуск** и нажмите (V) (если используется сенсорное устройство, проведите пальцем снизу вверх по экрану **Пуск**, чтобы отобразить экран **Приложения**). Когда отобразится экран **Приложения**, коснитесь или нажмите

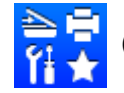

(**Brother Utilities**).

b Выберите свой аппарат.

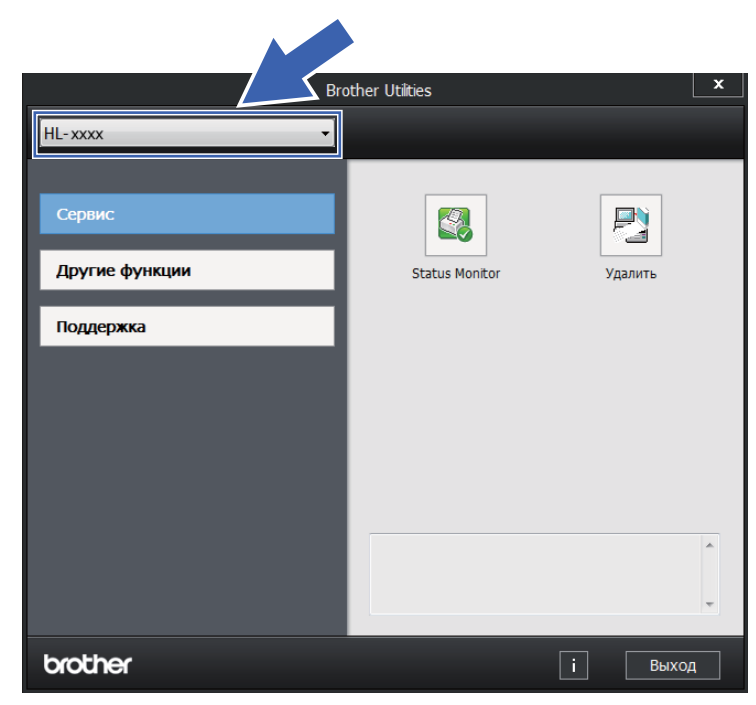

c Выберите необходимое действие.

# Содержание

 $\overline{a}$ 

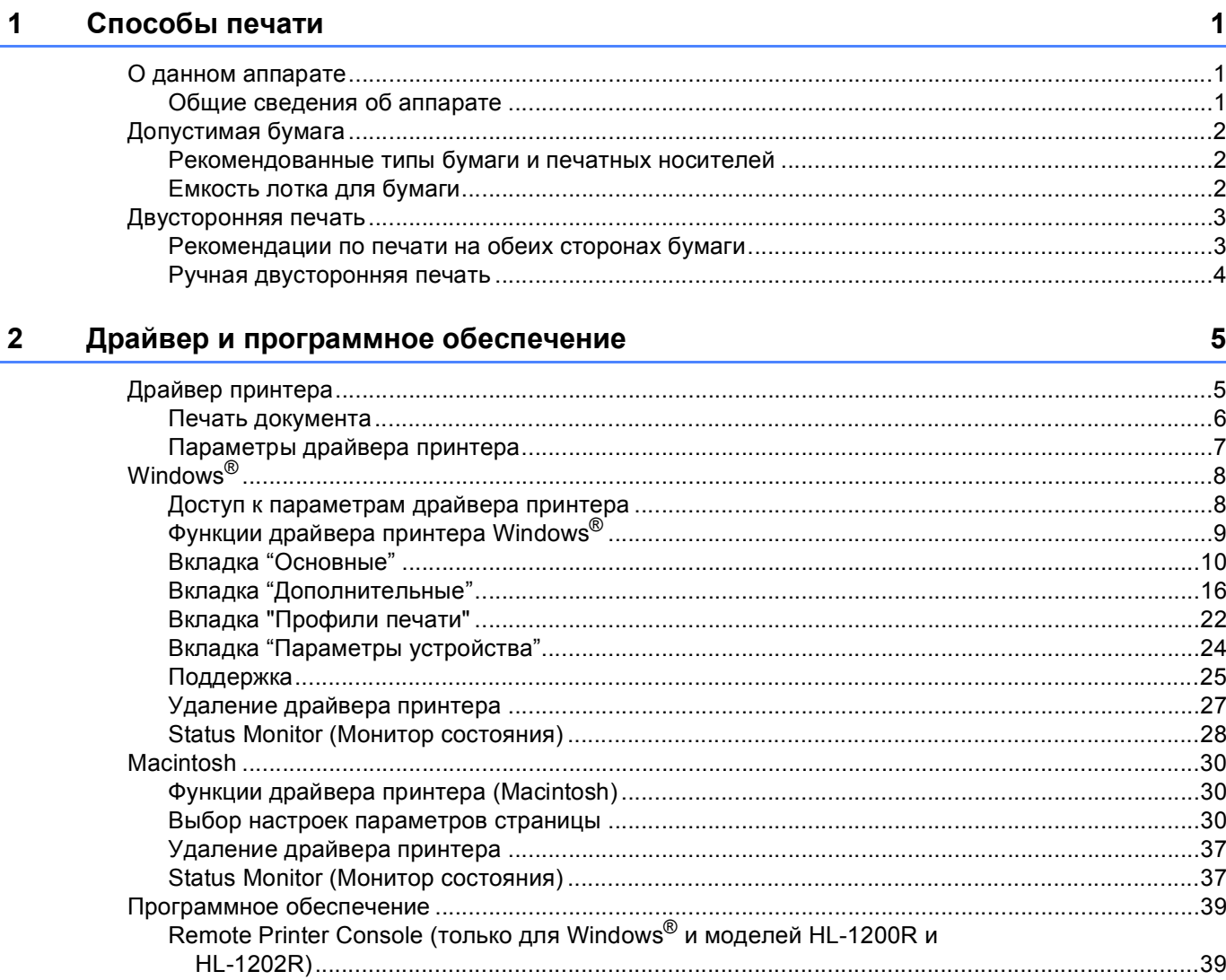

Программное обеспечение для работы в сети (только для HL-1210WR и HL-1212WR)............39

#### $\overline{3}$ Общая информация

40

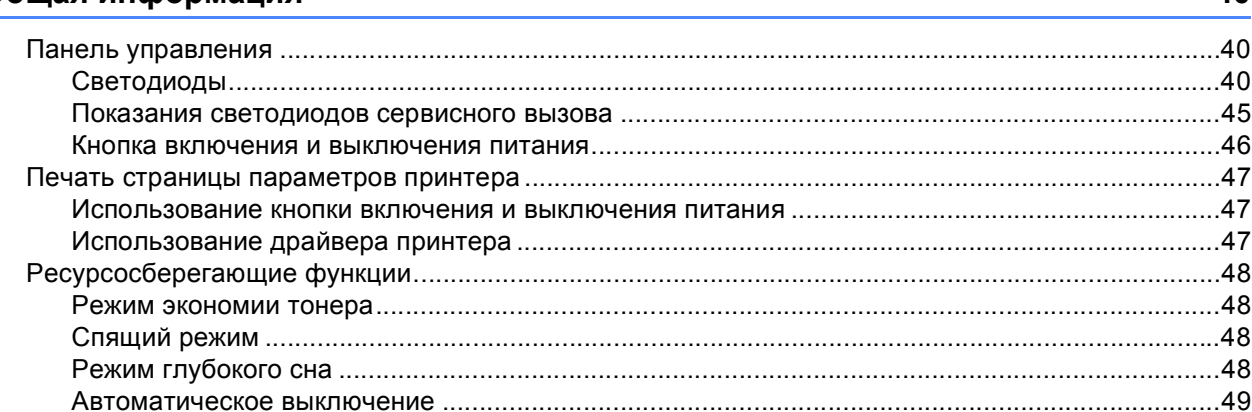

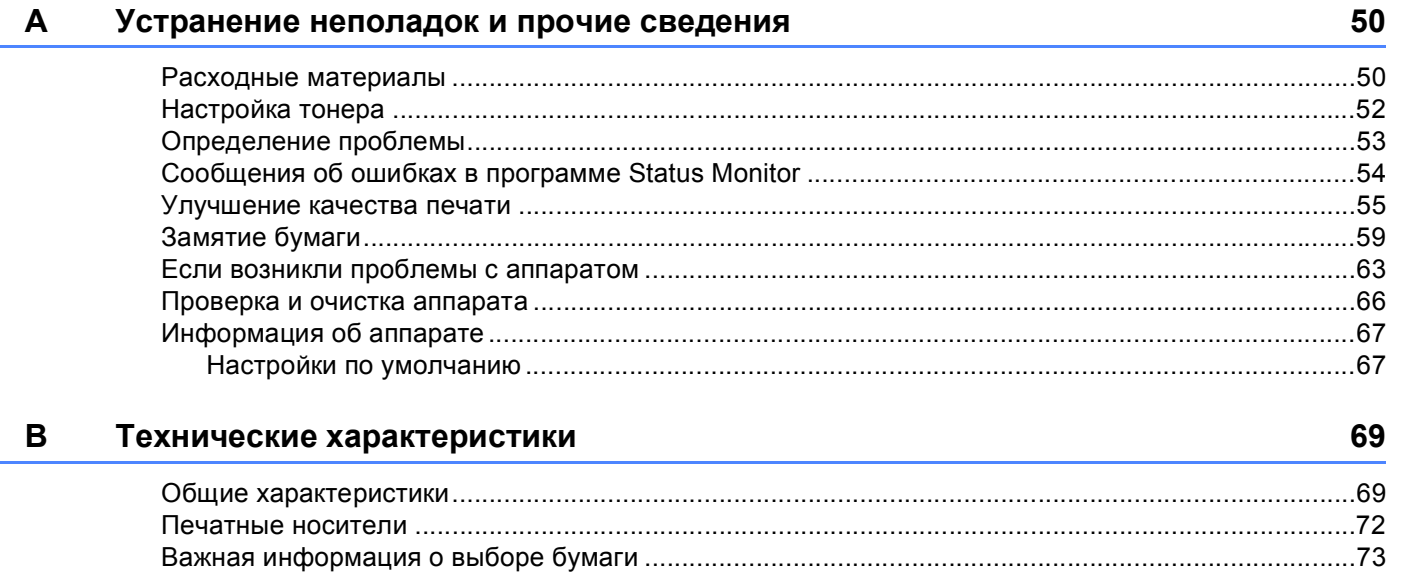

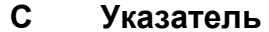

76

<span id="page-8-0"></span>**Способы печати <sup>1</sup>**

# <span id="page-8-1"></span>**О данном аппарате <sup>1</sup>**

### <span id="page-8-2"></span>**Общие сведения об аппарате <sup>1</sup>**

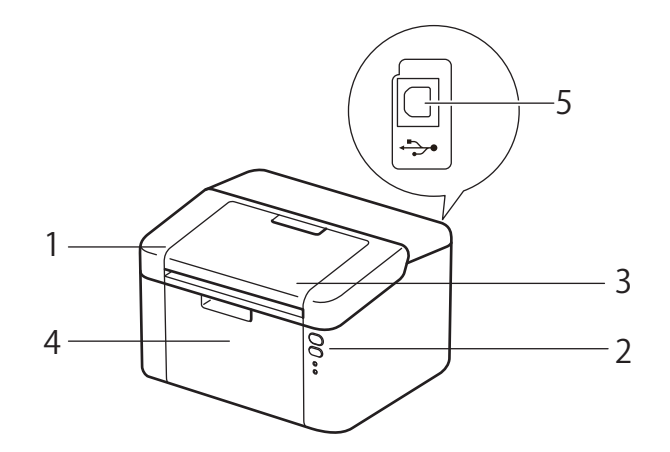

- Верхняя крышка
- Панель управления
- Опорный щиток выходного лотка для вывода бумаги лицевой стороной вниз (откидная панель)
- Лоток для бумаги
- Порт USB

#### **ПРИМЕЧАНИЕ**

Подробные сведения об отображении состояния аппарата с помощью светодиодов см. в разделе *[Светодиоды](#page-47-2)* > > стр. 40. Описание функций клавиши включения/выключения питания см. в **разделе Кнопка включения и [выключения](#page-53-0) питания** >> стр. 46.

# <span id="page-9-0"></span>**Допустимая бумага <sup>1</sup>**

Качество печати может различаться в зависимости от используемого типа бумаги.

Для получения наилучших результатов выполняйте следующие инструкции:

- НЕ вставляйте одновременно бумагу разных типов в лоток для бумаги, так как это может привести к замятию или нарушению подачи.
- Для правильного выполнения печати необходимо выбирать в программном приложении тот же формат бумаги, что и формат бумаги в лотке.
- Старайтесь не прикасаться к лицевой стороне копии сразу после печати.
- Перед приобретением большого количества бумаги попробуйте небольшое количество, чтобы убедиться в том, что эта бумага подходит.

#### <span id="page-9-1"></span>**Рекомендованные типы бумаги и печатных носителей <sup>1</sup>**

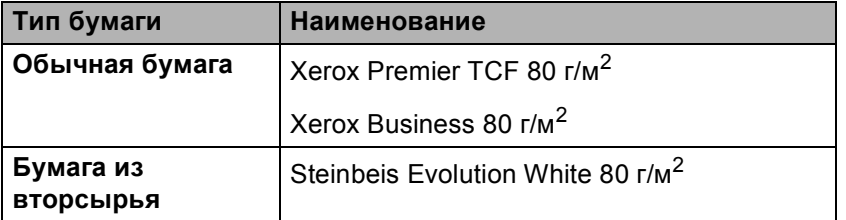

#### <span id="page-9-2"></span>**Емкость лотка для бумаги <sup>1</sup>**

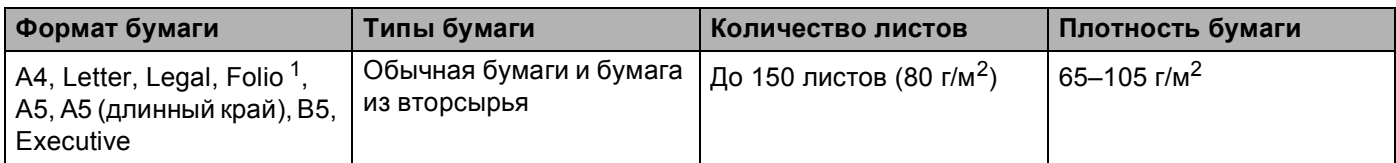

<span id="page-9-3"></span><sup>1</sup> Формат Folio имеет размер 215,9 x 330,2 мм.

# <span id="page-10-0"></span>**Двусторонняя печать <sup>1</sup>**

Все поставляемые драйверы принтера поддерживают двустороннюю печать. Дополнительные сведения о порядке выбора настроек см. в разделе *[Двусторонняя](#page-19-0) печать* / Буклет > > стр. 12 для Windows<sup>®</sup> и *[Двусторонняя](#page-43-0) печать* > > стр. 36 для Macintosh.

#### <span id="page-10-1"></span>**Рекомендации по печати на обеих сторонах бумаги <sup>1</sup>**

- Если бумага слишком тонкая, она может помяться.
- Если бумага скручена, распрямите ее и снова загрузите в лоток для бумаги. Если бумага продолжает скручиваться, замените бумагу.
- Если бумага подается неправильно, возможно, что она скручена. Извлеките и распрямите бумагу. Если бумага продолжает скручиваться, замените бумагу.
- При использовании функции двусторонней печати вручную возможно замятие бумаги или плохое качество печати. (При возникновении замятий бумаги см. раздел [Замятие](#page-66-0) бумаги >> стр. 59. Если возникают проблемы с качеством печати, см. раздел *[Улучшение](#page-62-0) качества печати* >> стр. 55.)

#### <span id="page-11-0"></span>**Ручная двусторонняя печать <sup>1</sup>**

При использовании драйвера принтера Macintosh см. раздел *Ручная [двусторонняя](#page-43-1) печать*  $\rightarrow$  стр[. 36](#page-43-1).

#### **Ручная двусторонняя печать с помощью драйвера принтера Windows® <sup>1</sup>**

**а Выберите следующие настройки в каждом раскрывающемся списке драйвера принтера.** 

**Формат бумаги**

Можно использовать все форматы бумаги, указанные для используемого лотка.

**Тип печатного носителя**

Можно использовать все типы бумаги, указанные для используемого лотка.

**Двусторонняя печать / Буклет**

Выберите **Двусторонняя печать (вручную)**.

**Тип двусторонней печати** в диалоговом окне **Настройка двусторонней печати**

Для каждой ориентации имеются четыре параметра. (См. раздел *[Двусторонняя](#page-19-0) печать / [Буклет](#page-19-0)* > ≻ стр. 12.)

**Смещение под переплет** в диалоговом окне **Настройка двусторонней печати**

Можно задать смещение под переплет. (См. раздел *[Двусторонняя](#page-19-0) печать / Буклет*  $\rightarrow$  стр[. 12.](#page-19-0))

Остальные параметры см. в разделе *Драйвер и [программное](#page-12-0) обеспечение* в главе 2.

**2** Отправьте данные печати на аппарат. Сначала аппарат распечатает все четные страницы на одной стороне бумаги. Затем драйвер для ОС Windows® отобразит инструкции (во всплывающем сообщении) о необходимости повторной загрузки бумаги для печати нечетных страниц.

#### **ПРИМЕЧАНИЕ**

Перед повторной загрузкой бумаги тщательно ее распрямите, в противном случае возможно замятие бумаги. Не рекомендуется использовать очень тонкую или очень толстую бумагу.

**2**

# <span id="page-12-0"></span>**Драйвер и программное обеспечение <sup>2</sup>**

# <span id="page-12-1"></span>**Драйвер принтера <sup>2</sup>**

Драйвер принтера — это программа, переводящая данные из формата, используемого компьютером, в необходимый принтеру формат. Как правило, этим форматом является язык описания страниц (PDL).

Драйверы принтера для поддерживаемых версий ОС Windows<sup>®</sup> находятся на прилагаемом компакт-диске, а для ОС Macintosh — на веб-сайте Brother Solutions Center по адресу [http://support.brother.com.](http://support.brother.com) Установите эти драйверы, следуя инструкциям, приведенным в документе "Руководство по быстрой установке". Самую последнюю версию драйверов принтера для ОС

Windows<sup>®</sup> и Macintosh можно загрузить с веб-сайта Brother Solutions Center по адресу:

#### **<http://support.brother.com>**

#### **Для ОС Windows® <sup>2</sup>**

 $\blacksquare$  Драйвер принтера Windows® (наиболее подходящий драйвер принтера для данного изделия)

#### **Для Macintosh <sup>2</sup>**

Драйвер принтера Macintosh (наиболее подходящий драйвер принтера для данного изделия)

#### **Для ОС Linux®[1](#page-12-2)[2](#page-12-3) <sup>2</sup>**

- Драйвер принтера LPR
- Драйвер принтера CUPS
- <span id="page-12-2"></span> $1$  Для получения дополнительной информации и загрузки драйвера принтера для Linux посетите страницу используемой модели на вебсайте<http://support.brother.com> или воспользуйтесь ссылкой на прилагаемом компакт-диске.

<span id="page-12-3"></span><sup>2</sup> Драйвер доступен не для всех версий Linux или может быть выпущен после выхода первоначальной версии используемой модели.

#### <span id="page-13-0"></span>**Печать документа <sup>2</sup>**

Когда аппарат получает данные с компьютера, печать начинается с забора бумаги из лотка для бумаги. Лоток для бумаги может подавать в аппарат обычную бумагу и бумагу из вторсырья. (См. **раздел** *[Емкость](#page-9-2)* **лотка для бумаги >> стр. 2.)** 

- В открытом приложении выберите команду "Печать". Если на компьютере установлены любые другие драйверы принтера, выберите **Brother HL-XXXX** (где XXXX – название используемой модели) в качестве драйвера принтера в меню "Печать" или "Параметры печати" программного приложения, затем нажмите кнопку **OK** или **Печать** для начала печати.
- 

b Компьютер передает данные на аппарат. Будет мигать светодиод **Готов** ( ).

c Когда аппарат выполнит печать всех данных, светодиод **Готов** ( ) перестанет мигать.

#### **ПРИМЕЧАНИЕ**

- Формат и ориентацию бумаги можно выбрать в программном приложении.
- Если программное приложение не поддерживает задание нестандартного формата бумаги, выберите ближайший формат бумаги, превышающий требуемый.
- Затем настройте область печати, изменив величину правого и левого полей в программном приложении.

## <span id="page-14-0"></span>**Параметры драйвера принтера <sup>2</sup>**

При печати можно изменять следующие параметры принтера:

- Формат бумаги
- Ориентация
- Число копий
- Тип печатного носителя
- $■$  Качество печати (для HL-1200R и HL-1202R) Разрешение (для HL-1210WR и HL-1212WR)
- Настройки печати
- Несколько страниц
- Двусторонняя печать / Буклет
- Предварительный просмотр
- Масштабирование
- Перевернутая печать
- Использовать водяной знак
- Печать колонтитула
- Режим экономии тонера
- Администратор
- Регулировка плотности
- Регулировка вывода бумаги
- Пропуск пустой страницы
- Печать текста черным
- Архив печати
- Профиль печати

# <span id="page-15-0"></span>**Windows® <sup>2</sup>**

### <span id="page-15-2"></span><span id="page-15-1"></span>**Доступ к параметрам драйвера принтера <sup>2</sup>**

(Для Windows® XP и Windows Server<sup>®</sup> 2003)

Нажмите **пуск**, затем **Принтеры и факсы**.

(Для ОС Windows Vista® и Windows Server<sup>®</sup> 2008)

Нажмите кнопку (**Пуск**), выберите **Панель управления**, **Оборудование и звук**, а затем

#### **Принтеры**.

(Для Windows<sup>®</sup> 7 и Windows Server<sup>®</sup> 2008 R2)

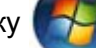

Нажмите кнопку (**Пуск**), затем щелкните **Устройства и принтеры**.

(Для Windows® 8)

Переместите мышь в правый нижний угол рабочего стола. Когда появится строка меню, нажмите **Параметры**, затем нажмите **Панель управления**. В группе **Оборудование и звук** нажмите **Просмотр устройств и принтеров**.

(Для Windows Server $^{\circledR}$  2012 и Windows Server $^{\circledR}$  2012 R2)

Переместите мышь в правый нижний угол рабочего стола. Когда появится строка меню, нажмите **параметры**, затем нажмите **Панель управления**. В группе **Оборудование** нажмите **Просмотр устройств и принтеров**.

- b Щелкните правой кнопкой мыши значок **Brother HL-XXXX** (где XXXX название используемой модели принтера) и выберите **Свойства принтера** (**Свойства**), а также **Brother HL-XXXX** при необходимости. Откроется диалоговое окно свойств принтера:
- c Перейдите на вкладку **Стандартная**, <sup>а</sup> затем нажмите **Настройка...** (**Настройка печати...**).

## <span id="page-16-0"></span>**Функции драйвера принтера Windows® <sup>2</sup>**

Для получения дополнительной информации см. пункт **Справка** в драйвере принтера.

#### **ПРИМЕЧАНИЕ**

- В этом разделе приведены примеры экранов для ОС Windows® 7. Если на компьютере установлена другая операционная система, вид экранов может отличаться от показанного.
- Для доступа к параметрам драйвера принтера см. раздел *Доступ к [параметрам](#page-15-2) драйвера [принтера](#page-15-2)* >> стр. 8.

### <span id="page-17-0"></span>**Вкладка "Основные" <sup>2</sup>**

Параметры компоновки страницы можно также изменить, щелкнув иллюстрацию в левой части вкладки **Основные**.

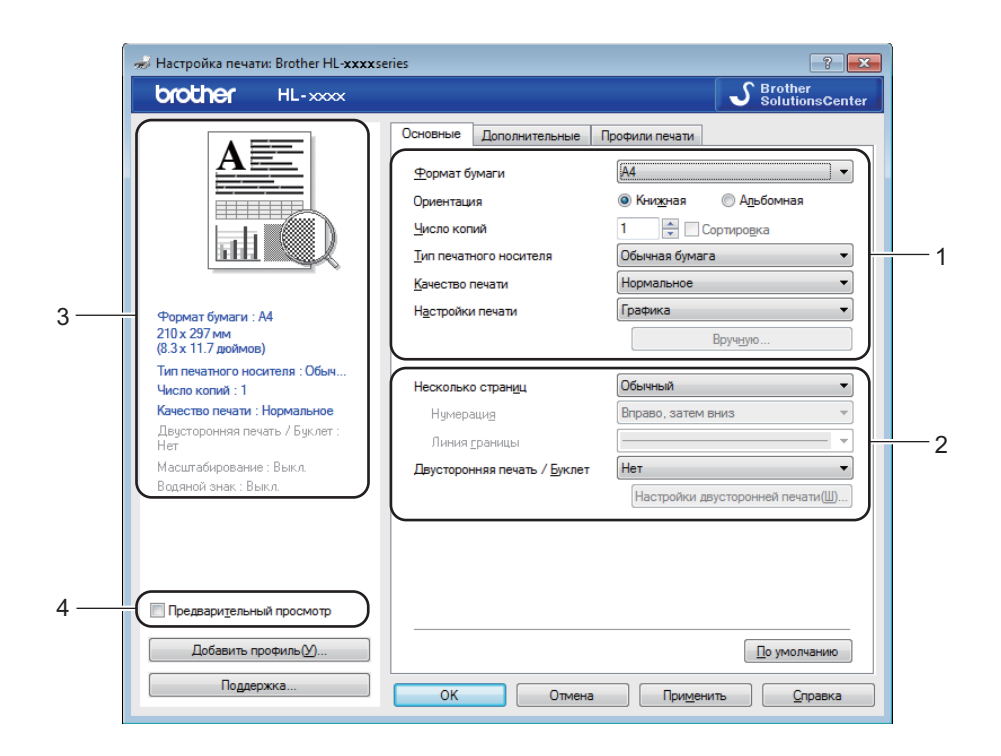

- a Выберите **Формат бумаги**, **Ориентация**, **Число копий**, **Тип печатного носителя**, **Качество печати** [1](#page-17-1) или **Разрешение** [2](#page-17-2) и **Настройки печати** (1).
- b Выберите **Несколько страниц** <sup>и</sup> **Двусторонняя печать / Буклет** (2).
- c Подтвердите текущие настройки <sup>в</sup> окне (3).

d Нажмите **OK**, чтобы применить выбранные параметры. Чтобы вернуться к параметрам по умолчанию, нажмите **По умолчанию**, а затем **OK**.

- <span id="page-17-1"></span><sup>1</sup> Для HL-1200R и HL-1202R
- <sup>2</sup> Для HL-1210WR и HL-1212WR

#### <span id="page-17-2"></span>**ПРИМЕЧАНИЕ**

Если требуется предварительный просмотр документа перед его печатью, установите флажок "Предварительный просмотр" (4).

#### **Размер бумаги <sup>2</sup>**

В раскрывающемся списке выберите используемый формат бумаги.

#### **Ориентация <sup>2</sup>**

Ориентация определяет положение, в котором будет выполняться печать документа (**Книжная** или **Альбомная**).

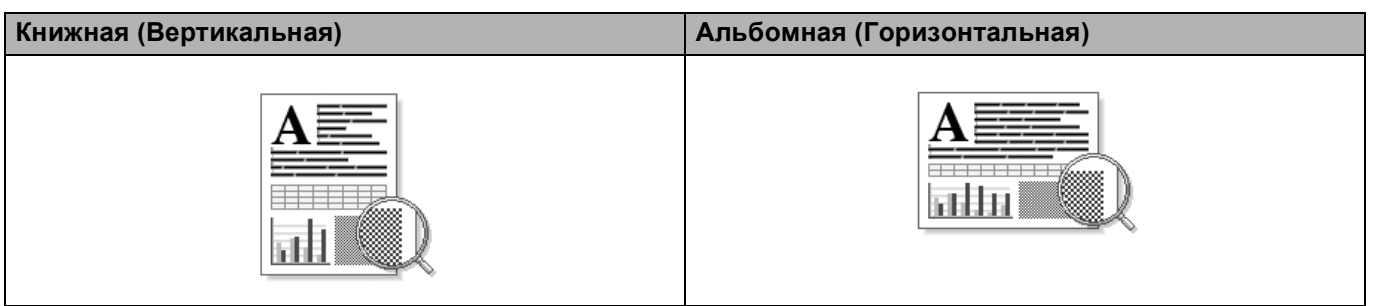

#### **Число копий <sup>2</sup>**

С помощью параметра «Число копий» можно установить число копий для печати.

#### **Сортировка**

Если установлен флажок "Сортировка", на печать будет выводиться одна полная копия документа, после чего она будет напечатана указанное число раз. Если флажок "Сортировка" снят, каждая страница будет напечатана выбранное число раз перед печатью следующей страницы документа.

Флажок "Сортировка" установлен Флажок "Сортировка" не установлен

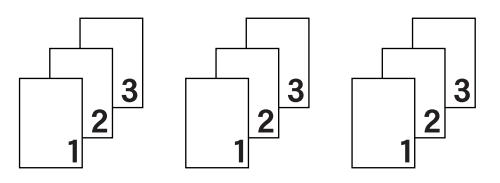

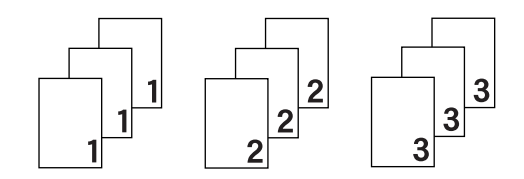

#### **Тип печатного носителя <sup>2</sup>**

В устройстве можно использовать печатные носители указанных ниже типов. Для достижения наивысшего качества печати выберите необходимый тип носителя.

- **Обычная бумага**
- **Переработанная бумага**

**Качество печати** (для HL-1200R и HL-1202R) **<sup>2</sup>**

Можно изменить качество печати следующим образом.

- **Черновик**
- **Нормальное**
- **Высокое**

#### **Разрешение** (для HL-1210WR и HL-1212WR) **<sup>2</sup>**

Разрешение можно менять следующим образом:

- **300 т/д**
- **600 т/д**
- **HQ 1200**

#### **Параметры печати <sup>2</sup>**

Можно выбрать одну из следующих настроек печати:

**Графика**

Этот режим идеально подходит для печати документов, содержащих изображения.

■ Текст

Это наилучший режим для печати текстовых документов.

**Ручная настройка**

Можно вручную изменить настройки, выбрав параметр **Ручная настройка** и нажав кнопку **Вручную...**. Можно установить яркость, контрастность и другие настройки.

#### **Несколько страниц <sup>2</sup>**

Параметр "Несколько страниц" позволяет уменьшить размер изображения страницы для печати нескольких страниц на одном листе бумаги или увеличить размер изображения для печати одной страницы на нескольких листах бумаги.

#### **Нумерация**

Если выбрано значение **N на 1**, в раскрывающемся меню можно выбрать порядок следования страниц.

#### **Линия границы**

При печати нескольких страниц на одном листе при помощи функции "Несколько страниц" можно выбрать способ отображения линии границы вокруг каждой страницы на листе: непрерывную, пунктирную или без границы.

#### **Печать линии отреза**

Если выбрано значение **1 на NxN**, можно выбрать параметр **Печать линии отреза**. Этот параметр позволяет напечатать бледную линию разреза вокруг области печати.

#### <span id="page-19-0"></span>**Двусторонняя печать / Буклет <sup>2</sup>**

Используйте эту функцию, когда требуется отпечатать буклет или выполнить двустороннюю печать.

**Нет**

Отключение двусторонней печати.

#### **Двусторонняя печать (вручную)**

Используйте этот параметр, чтобы выполнить двустороннюю печать.

#### • **Двусторонняя печать (вручную)**

Аппарат сначала напечатает все четные страницы. После этого драйвер принтера останавливается, и на дисплее отображаются инструкции по повторной установке бумаги. После нажатия кнопки **OK** будут распечатаны нечетные страницы.

После выбора параметра **Двусторонняя печать (вручную)** станет доступна кнопка **Настройки двусторонней печати...**. В диалоговом окне **Настройка двусторонней печати** можно задать следующие параметры.

#### • **Тип двусторонней печати**

Для каждой ориентации имеется четыре типа направления сшивания при двусторонней печати.

#### **Книжная**

**Длинный край (слева) Длинный край**

**(справа)**

**Короткий край (сверху)**

**Короткий край (снизу)**

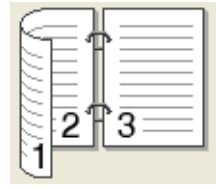

3

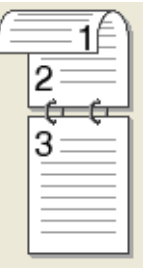

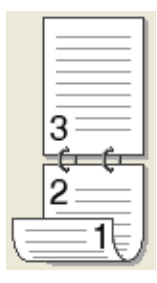

**Альбомная**

**Длинный край (сверху)**

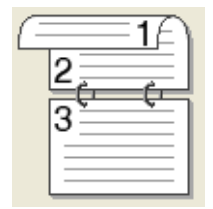

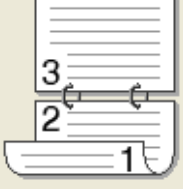

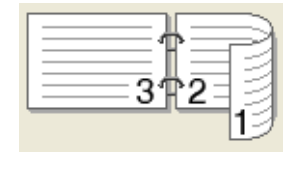

**(справа)**

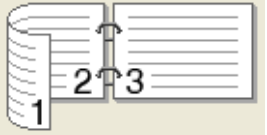

**Короткий край (слева)**

#### • **Смещение под переплет**

При установке флажка **Смещение под переплет** можно указать смещение под переплет в дюймах или миллиметрах.

**Длинный край (снизу) Короткий край**

#### **Буклет (печать вручную)**

Используйте этот параметр для печати документа в формате буклета с помощью двусторонней печати; при этом документ будет составлен в соответствии с верным количеством страниц, а также можно будет складывать страницы по центру вывода печати без необходимости изменять порядок номеров страниц.

#### • **Буклет (печать вручную)**

Аппарат сначала напечатает все стороны с четными страницами. После этого драйвер принтера останавливается, и на дисплее отображаются инструкции по повторной установке бумаги. После нажатия кнопки **OK** будут распечатаны стороны с нечетными страницами.

После выбора параметра **Буклет (печать вручную)** станет доступна кнопка **Настройки двусторонней печати...**. В диалоговом окне **Настройка двусторонней печати** можно установить следующие параметры.

#### • **Тип двусторонней печати**

Для каждой ориентации имеется два типа направления сшивания при двусторонней печати.

#### Книжная **Альбомная** Альбомная

#### **Переплет слева Переплет справа Переплет сверху Переплет снизу**

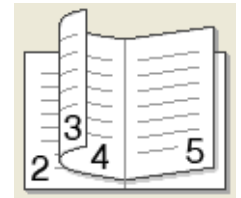

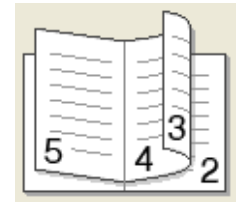

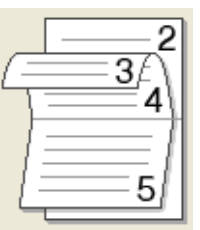

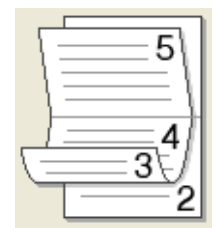

#### • **Способ печати буклета**

Если выбран параметр **Разделить на партии**:

При использовании этого параметра можно распечатать весь буклет по небольшим отдельным частям, при этом можно будет складывать страницы по центру вывода печати без необходимости изменять порядок номеров страниц. Можно задать число листов в каждом меньшем комплекте буклета от 1 до 15. Этот параметр поможет облегчить сгибание буклета с большим числом страниц.

#### • **Смещение под переплет**

При установке флажка **Смещение под переплет** можно указать смещение под переплет в дюймах или миллиметрах.

#### **Предварительный просмотр <sup>2</sup>**

Перед печатью можно просмотреть предварительное изображение документа. Если установлен флажок **Предварительный просмотр**, перед началом печати открывается диалоговое окно предварительного просмотра.

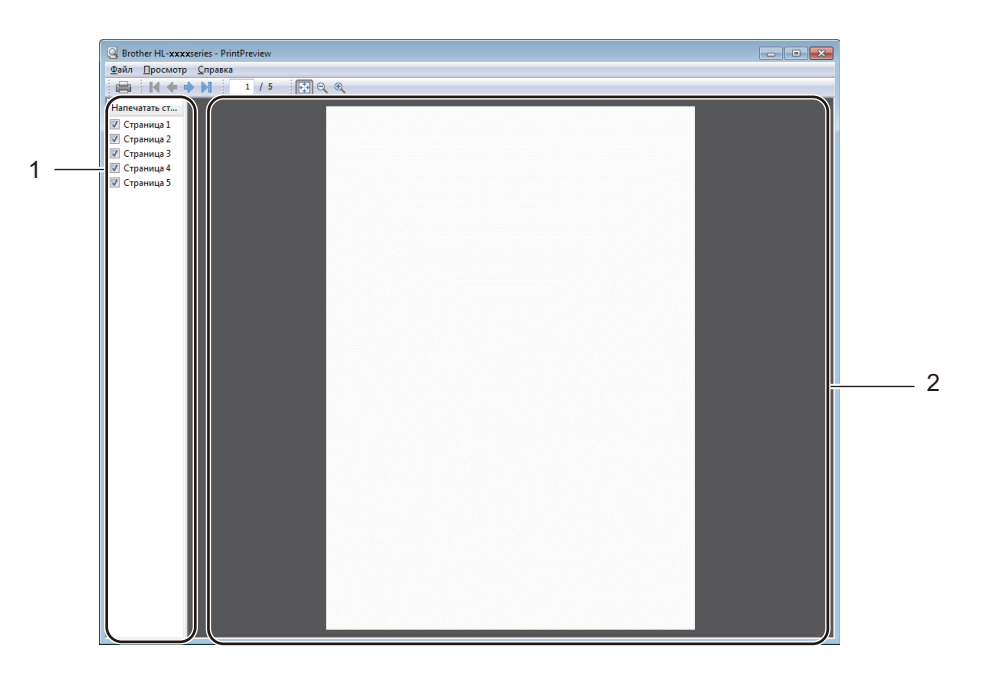

#### **1 Область списка страниц**

В области списка страниц отображаются номера фактически печатаемых страниц. Если выбрать в этом списке страницу, в области предварительного просмотра отображается вид результатов печати этой страницы.

Если печатать страницу не требуется, снимите флажок.

#### **2 Область предварительного просмотра**

В области предварительного просмотра отображаются результаты печати страниц, выбранных в области списка страниц.

#### **ПРИМЕЧАНИЕ**

Если в параметрах драйвера принтера выбран вариант **Двусторонняя печать (вручную)** или **Буклет (печать вручную)**, функция предварительного просмотра результатов печати недоступна.

### <span id="page-23-0"></span>**Вкладка "Дополнительные" <sup>2</sup>**

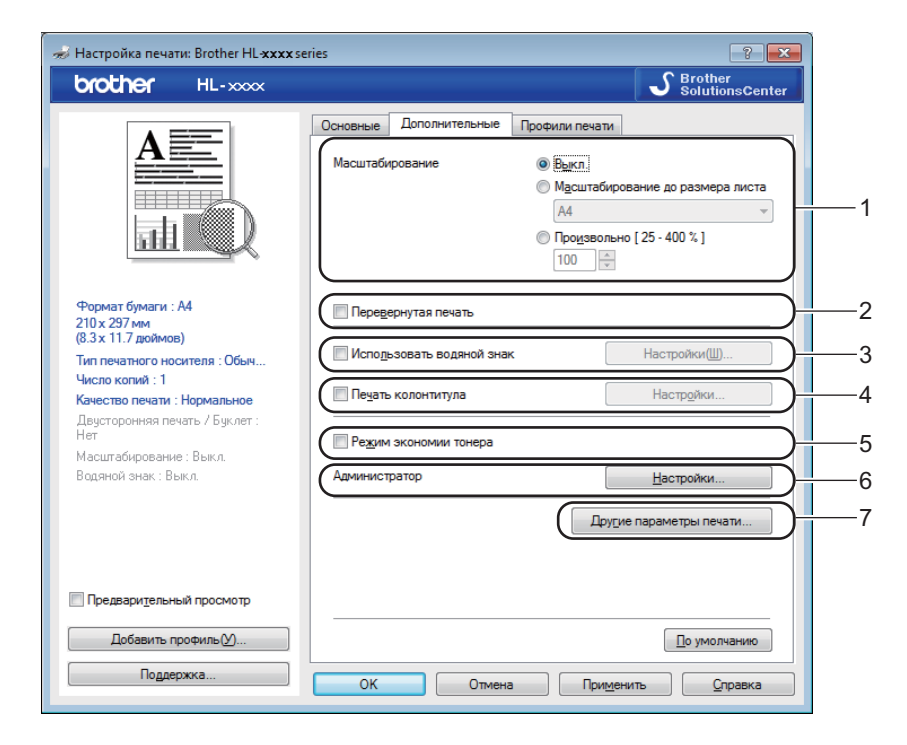

Для изменения параметров на этой вкладке щелкните на одном из следующих вариантов:

- **Масштабирование** (1)
- **Перевернутая печать** (2)
- **Использовать водяной знак** (3)
- **Печать колонтитула** (4)
- **Режим экономии тонера** (5)
- **Администратор** (6)
- **Другие параметры печати...** (7)

#### **Масштабирование <sup>2</sup>**

Можно изменить масштаб печатаемого изображения.

#### **Перевернутая печать <sup>2</sup>**

Установите флажок **Перевернутая печать** для зеркального отображения данных по вертикали.

#### **Использовать водяной знак <sup>2</sup>**

На документе можно напечатать логотип или текст в виде водяного знака. Можно выбрать один из имеющихся водяных знаков или использовать свой собственный файл растрового изображения. Установите флажок **Использовать водяной знак**, а затем нажмите кнопку **Настройки...**.

Драйвер и программное обеспечение

#### **Параметры водяных знаков <sup>2</sup>**

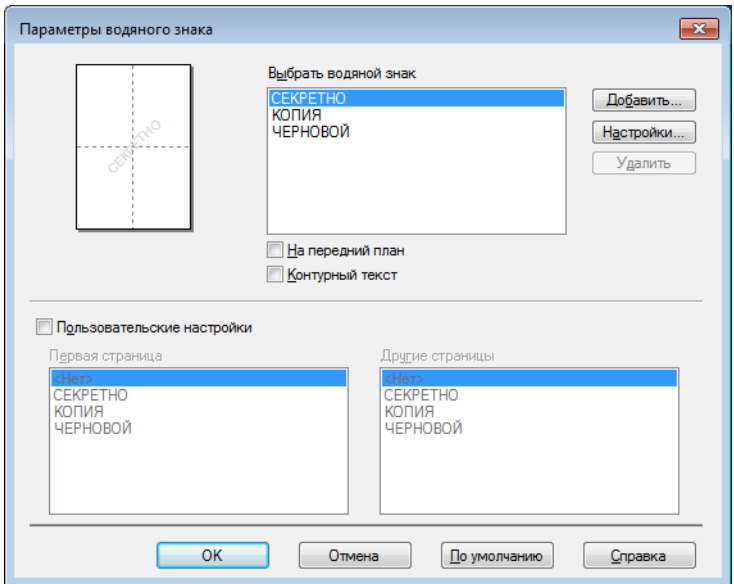

#### **Выбрать водяной знак**

Выберите водяной знак, который требуется использовать.

Чтобы создать оригинальный водяной знак, нажмите кнопку **Добавить...**, чтобы добавить параметры водяного знака, а затем выберите значение **Использовать текст** или **Использ. файл изобр-ния** в разделе **Тип водяного знака**.

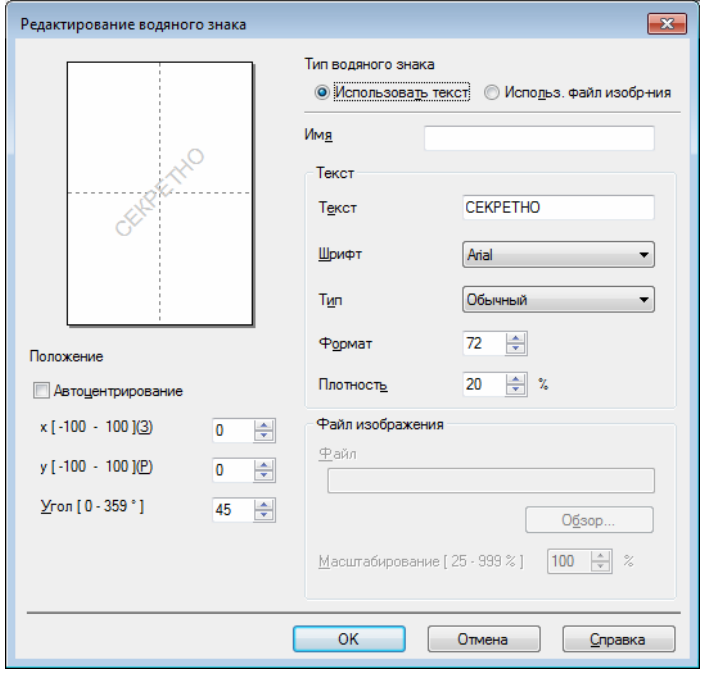

Драйвер и программное обеспечение

#### • **Имя**

Введите подходящий заголовок в поле.

#### • **Текст**

Введите текст водяного знака в поле **Текст**, а затем выберите значения параметров **Шрифт**, **Тип**, **формат** и **Плотность**.

#### • **Файл изображения**

Введите имя файла и путь к файлу растрового изображения в поле **Файл** или нажмите **Обзор...** для поиска файла. Можно также задать масштаб изображения.

#### • **Положение**

Используйте эту настройку, если нужно отрегулировать положение водяного знака на странице.

#### **На передний план**

При использовании этого варианта выбранные символы или изображение накладываются сверху на печатаемый документ.

#### **Контурный текст**

Установите флажок **Контурный текст**, если требуется напечатать контур водяного знака. Доступно при выборе текстового водяного знака.

#### **Пользовательские настройки**

Можно выбрать водяной знак, который будет напечатан на первой странице или других страницах.

#### **Печать колонтитула <sup>2</sup>**

Если эта функция включена, на документе будет печататься дата и время по системным часам компьютера, а также имя пользователя компьютера или введенный текст. Нажав **Настройки...**, можно изменить информацию.

#### **Печать идентификатора**

Если выбрать параметр **Зарегистрированное имя**, будет напечатано используемое имя пользователя компьютера. Если выбрать вариант **Задать** и ввести текст в поле редактирования **Задать**, будет напечатан введенный текст.

#### **Режим экономии тонера**

С помощью этой функции можно экономить тонер. Если установить для функции **Режим экономии тонера** значение "Вкл.", печать будет более бледной. Настройка по умолчанию: "Выкл.".

#### **ПРИМЕЧАНИЕ**

- Не рекомендуется использовать **Режим экономии тонера** для печати фотографий или изображений с оттенками серого.
- **Режим экономии тонера** недоступно, если для параметра качества печати [1](#page-25-0) выбрано значение **Высокое** или для параметра разрешения [2](#page-25-1) выбрано значение **HQ 1200**.

<span id="page-25-0"></span><sup>1</sup> Для HL-1200R и HL-1202R

<span id="page-25-1"></span><sup>2</sup> Для HL-1210WR и HL-1212WR

#### **Администратор <sup>2</sup>**

Администраторы имеют полномочия ограничивать доступ к функциям, например масштабирования и водяного знака.

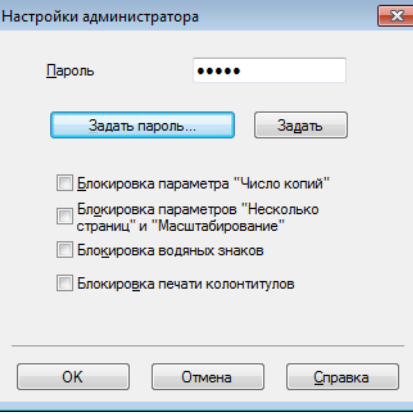

#### **Пароль**

Введите пароль в это поле.

#### **ПРИМЕЧАНИЕ**

Нажмите кнопку **Задать пароль...**, чтобы изменить пароль.

#### **Блокировка параметра "Число копий"**

Блокирует функцию копирования страниц для предотвращения печати нескольких копий.

#### **Блокировка параметров "Несколько страниц" и "Масштабирование"**

Блокирует параметры масштабирования и печати нескольких страниц.

#### **Блокировка водяных знаков**

Блокирует текущие настройки параметра «Водяной знак» для предотвращения внесения изменений.

#### **Блокировка печати колонтитулов**

Блокирует текущие настройки параметра "Печать колонтитулов" для предотвращения внесения изменений.

Драйвер и программное обеспечение

#### **Другие параметры печати <sup>2</sup>**

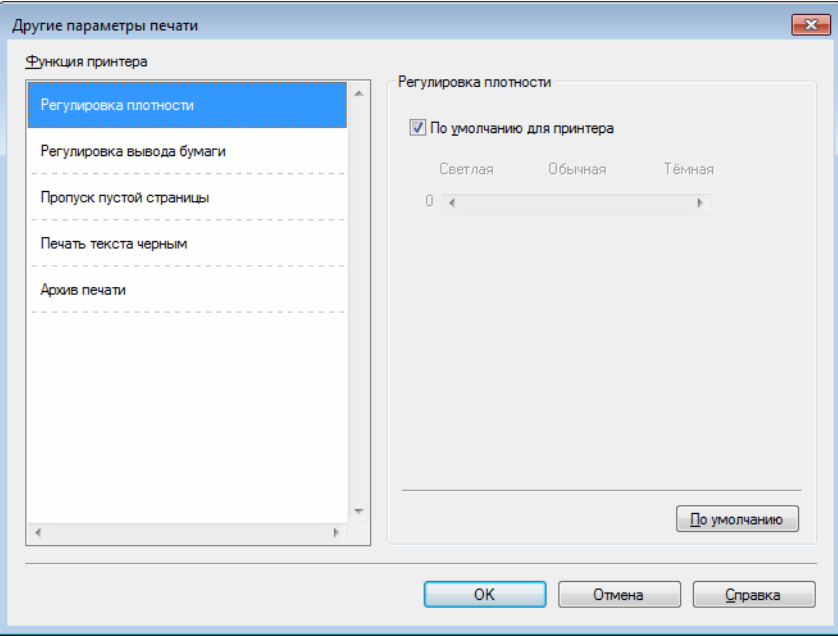

В разделе «Функция принтера» можно установить перечисленные ниже параметры.

- **Регулировка плотности**
- **Регулировка вывода бумаги**
- **Пропуск пустой страницы**
- **Печать текста черным**
- **Архив печати**

#### **Регулировка плотности <sup>2</sup>**

Позволяет увеличивать или уменьшать плотность печати.

#### **Регулировка вывода бумаги <sup>2</sup>**

На этой странице можно улучшить параметры печати при наличии проблем.

#### **Уменьшение скручивания бумаги**

При выборе этого параметра будет снижено скручивание бумаги.

Если выполняется печать небольшого числа страниц, этот параметр применять не требуется.

#### **ПРИМЕЧАНИЕ**

Такое изменение уменьшит температуру процесса термозакрепления тонера в аппарате.

#### **Усиление фиксации тонера**

При выборе этого параметра можно улучшить характеристики закрепления тонера.

#### **ПРИМЕЧАНИЕ**

Такое изменение увеличит температуру процесса термозакрепления тонера в аппарате.

#### **Пропуск пустой страницы <sup>2</sup>**

Если установлен флажок **Пропуск пустой страницы**, драйвер принтера автоматически обнаружит пустые страницы и не будет их печатать.

#### **ПРИМЕЧАНИЕ**

Эта функция не будет работать при выборе следующих параметров:

- **Использовать водяной знак**
- **Печать колонтитула**
- **N на 1** и **1 на NxN** в разделе **Несколько страниц**
- **Двусторонняя печать (вручную)**, **Буклет (печать вручную)** в разделе **Двусторонняя печать / Буклет**
- **Предварительный просмотр**

#### **Печать текста черным <sup>2</sup>**

Эта функция позволяет печатать весь текст черным цветом, а не оттенками серого.

#### **ПРИМЕЧАНИЕ**

С некоторыми символами она может не работать.

#### **Архив печати <sup>2</sup>**

Благодаря этой функции можно сохранять копии печатаемых документов в виде PDF-файлов на компьютере. Чтобы изменить размер файла, переместите ползунок "**Размер файла**" вправо или влево. Разрешение будет задано согласно размеру файла.

#### **ПРИМЕЧАНИЕ**

Если эта функция включена, то перед началом печати может наблюдаться более длинная пауза.

### <span id="page-29-0"></span>**Вкладка "Профили печати" <sup>2</sup>**

На вкладке **Профили печати** содержатся изменяемые предварительные настройки, предназначенные для быстрого доступа к часто используемым конфигурациям печати.

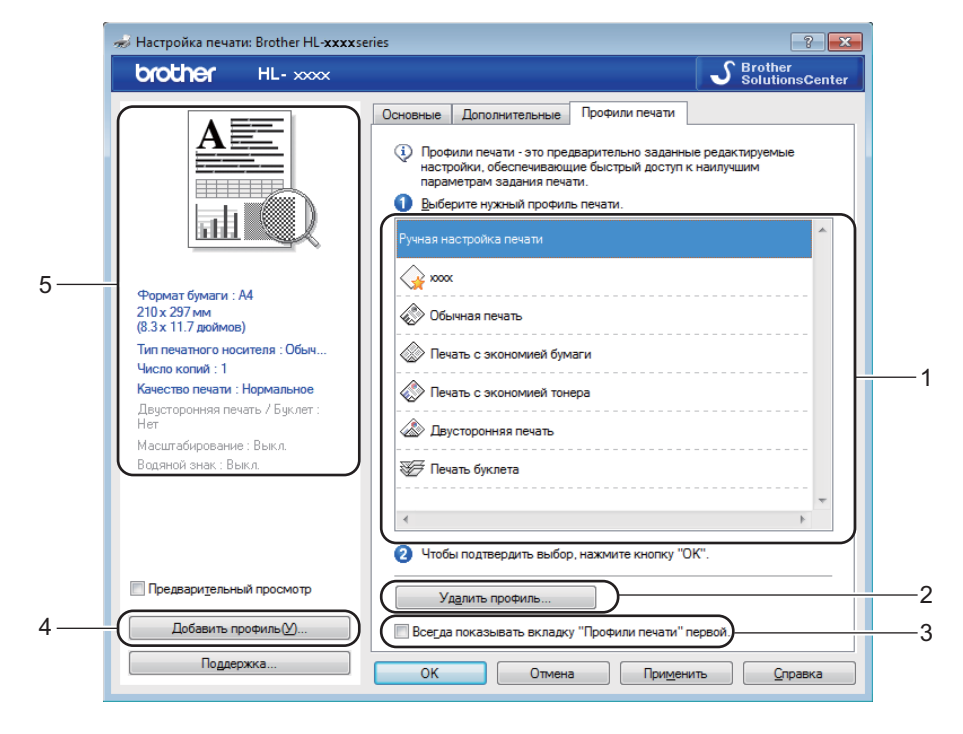

- **Список "Профиль печати"** (1)
- **Удалить профиль...** (2)
- **Всегда показывать вкладку "Профили печати" первой.** (3)
- **Добавить профиль...** (4)
- **Просмотр текущего профиля печати** (5)

Выберите свой профиль в списке профилей печати.

b Чтобы вкладка **Профили печати** отображалась на первом плане окна при следующих выполнениях печати, установите флажок **Всегда показывать вкладку "Профили печати" первой.**.

c Нажмите **OK**, чтобы применить выбранный профиль.

#### **Добавить профиль <sup>2</sup>**

Диалоговое окно **Добавить профиль** открывается при нажатии кнопки **Добавить профиль...**. Можно добавить 20 новых профилей, содержащих предпочтительные настройки пользователя.

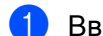

- **Введите требуемый заголовок в поле Имя.**
- 
- **(2) В списке значков выберите нужный значок, затем нажмите ОК.**
- **3** Текущие настройки, которые отображаются в левой части окна драйвера принтера, будут сохранены.

#### **Удалить профиль <sup>2</sup>**

Диалоговое окно **Удалить профиль** открывается при нажатии кнопки **Удалить профиль...**. Можно удалить любые добавленные профили.

1 Выберите свой профиль в списке профилей печати.

b Нажмите **Удалить**.

- **3** Нажмите Да.
- Выбранный профиль будет удален.

# <span id="page-31-0"></span>**Вкладка "Параметры устройства" <sup>2</sup>**

#### **ПРИМЕЧАНИЕ**

Для доступа к вкладке **Параметры устройства** см. *Доступ к [параметрам](#page-15-2) драйвера принтера*  $\rightarrow$  [стр](#page-15-2). 8.

В соответствии с приведенной ниже процедурой на вкладке **Параметры устройства** можно автоматически определять серийный номер.

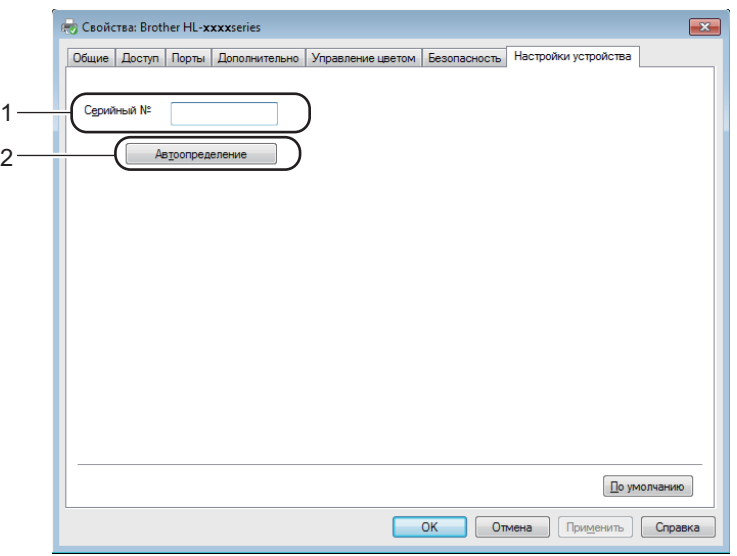

#### **Серийный №** (1)

При нажатии кнопки **Автоопределение** (2) драйвер принтера запрашивает принтер и отображает его серийный номер. Если при получении информации происходит сбой, на экране отобразится  $\frac{a_{\text{ununc}}}{a_{\text{ununc}}}}$ 

#### **ПРИМЕЧАНИЕ**

Функция **Автоопределение** (2) недоступна, если аппарат находится в одном из следующих состояний:

- Аппарат выключен.
- Аппарат находится в состоянии ошибки.
- Аппарат подключается к серверу печати с помощью кабеля USB в сетевой среде совместного пользования.
- К аппарату неправильно подсоединен кабель.

### <span id="page-32-0"></span> $\Pi$ оддержка

Нажмите **Поддержка...** в диалоговом окне **Настройка печати**.

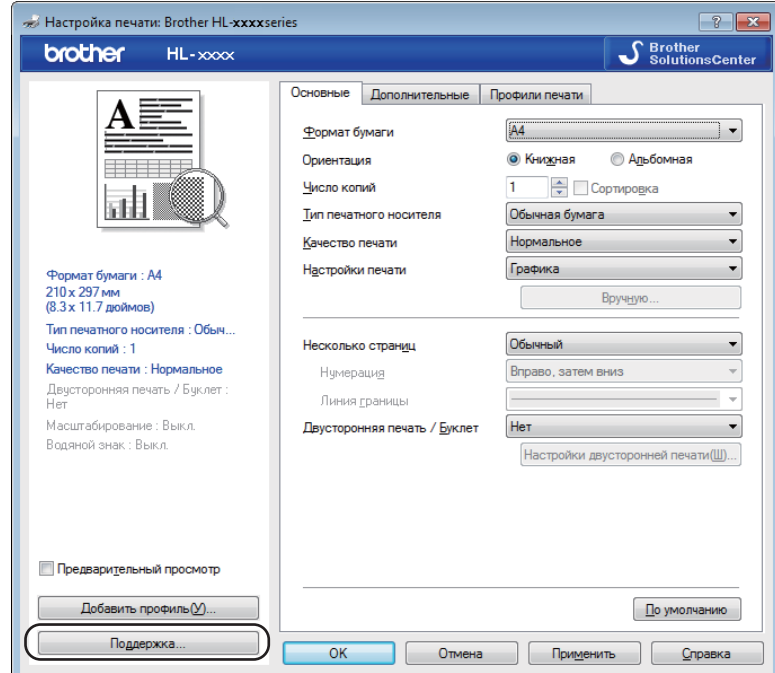

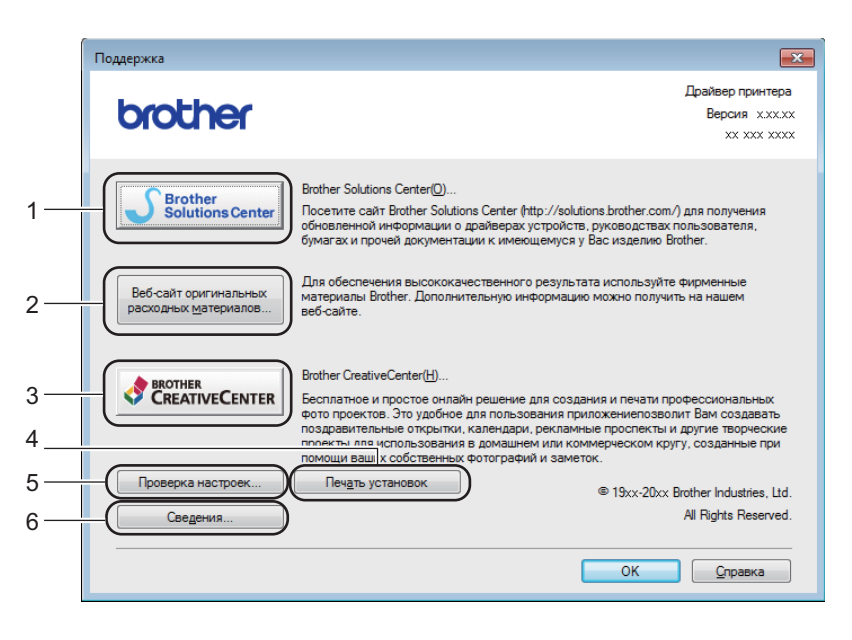

#### ■ Brother Solutions Center... (1)

Brother Solutions Center ([http://support.brother.com\)](http://support.brother.com) — это веб-сайт, на котором представлена информация об изделии Brother, включая ответы на часто задаваемые вопросы, руководства пользователя, обновления драйверов и советы по использованию аппарата.

#### **Веб-сайт оригинальных расходных материалов...** (2)

При нажатии этой кнопки можно перейти на веб-сайт, посвященный оригинальным/подлинным расходным материалам Brother.

#### **Brother CreativeCenter...** (3)

Для перехода на бесплатный и простой в использовании веб-сайт для коммерческих и частных пользователей нажмите эту кнопку.

#### **Печать установок** (4)

При нажатии этой кнопки будет выполнена печать страниц со значениями внутренних параметров аппарата.

#### **Проверка настроек...** (5)

Можно проверить текущие установки драйвера.

#### **Сведения...** (6)

При нажатии этой кнопки отобразится список файлов драйверов принтера с указанием версий.

### <span id="page-34-0"></span>**Удаление драйвера принтера <sup>2</sup>**

Удалить установленный драйвер принтера можно следующим образом.

#### **ПРИМЕЧАНИЕ**

- Данная функция недоступна, если драйвер принтера был изначально установлен с помощью функции Windows® **Установка принтера**.
- После удаления драйвера рекомендуется перезагрузить компьютер, чтобы удалить файлы, которые использовались в процессе удаления.

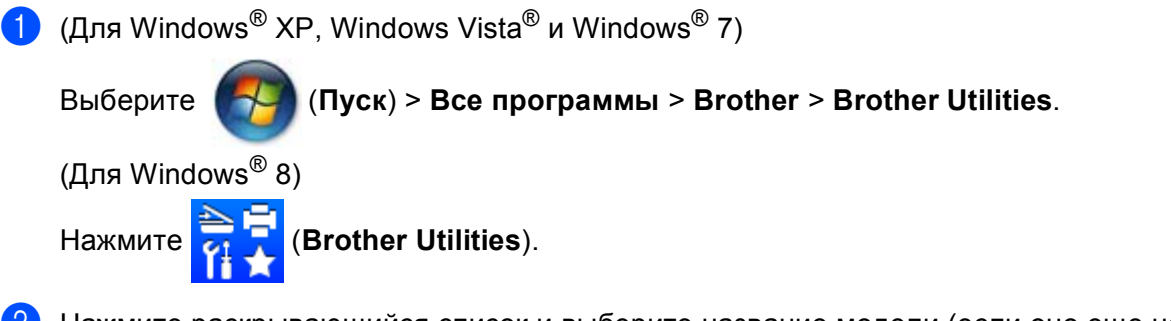

- b Нажмите раскрывающийся список <sup>и</sup> выберите название модели (если оно еще не выбрано).
- c Нажмите **Сервис** на левой панели навигации.
- d Нажмите **Удалить**.
- Следуйте инструкциям на экране.

### <span id="page-35-0"></span>**Status Monitor (Монитор состояния) <sup>2</sup>**

Утилита **Status Monitor** — это настраиваемое программное средство для отслеживания состояния одного или нескольких устройств, позволяющее сразу получить сообщения об ошибках.

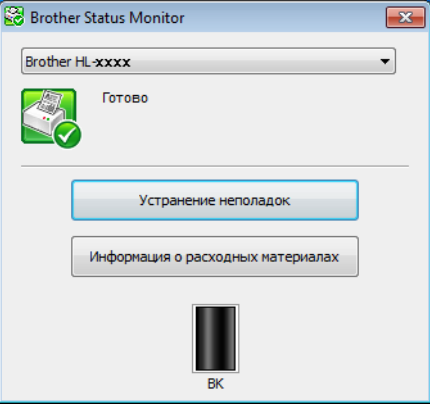

Состояние устройства можно проверить в любое время, дважды щелкнув значок на панели задач или выбрав **Status Monitor** в **Brother Utilities** на ПК.

(Для Windows® XP, Windows Vista® и Windows® 7)

Нажмите (**Пуск**) > **Все программы** > **Brother** > **Brother Utilities**, а затем нажмите

раскрывающийся список и выберите название модели (если оно еще не выбрано). Нажмите **Сервис** на левой панели навигации, а затем нажмите **Status Monitor**.

(OC Windows $^{\circledR}$  8)

Нажмите (**Brother Utilities**), затем нажмите раскрывающийся список и выберите название

модели (если оно еще не выбрано). Нажмите **Сервис** на левой панели навигации, затем нажмите **Status Monitor**.

Для отображения значка **Status Monitor** на панели задач нажмите кнопку . Значок **Status Monitor** отобразится в небольшом окне. Затем перетащите значок  $\mathcal{S}_1$  на панель задач.

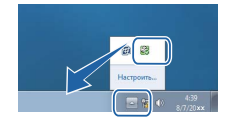

#### **ПРИМЕЧАНИЕ**

- Для получения дополнительной информации об использовании программного обеспечения Status Monitor (Монитор состояния) нажмите правой кнопкой мыши значок **Status Monitor** и выберите **Справка**.
- Функция автоматического обновления программного обеспечения будет активна, если будет активна функция Status Monitor (Монитор состояния).

**2**
Драйвер и программное обеспечение

### **Отслеживание состояния аппарата <sup>2</sup>**

Цвет значка Status Monitor (Монитор состояния) меняется в зависимости от состояния аппарата.

Зеленый цвет значка указывает на обычный режим ожидания.

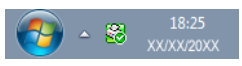

Желтый цвет значка означает наличие предупреждения.

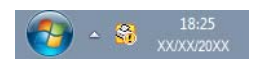

Красный цвет значка указывает на наличие ошибки печати.

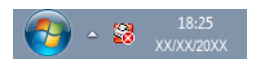

**Status Monitor** может отображаться на компьютере в двух местах: на панели задач или на рабочем столе.

# **Macintosh <sup>2</sup>**

# **Функции драйвера принтера (Macintosh) <sup>2</sup>**

Аппарат поддерживает OS X 10.7.5, 10.8.x, 10.9.x.

## **ПРИМЕЧАНИЕ**

- В этом разделе приведены примеры экранов для OS X v10.7.5. Если на компьютере Macintosh установлена другая операционная система, вид экранов может отличаться от показанного.
- Драйвер принтера для компьютеров Macintosh доступен на странице загрузки для вашей модели на веб-сайте Brother Solutions Center [\(http://support.brother.com\)](http://support.brother.com).

# **Выбор настроек параметров страницы <sup>2</sup>**

Можно задать параметры **Формат бумаги**, **Ориентация** и **Масштаб**.

a <sup>В</sup> приложении (например, TextEdit) выберите **Файл**, <sup>а</sup> затем **Параметры страницы**. Убедитесь, что во всплывающем меню **Формат для** выбран пункт **Brother HL-XXXX** (где ХХХХ — это название модели). Можете изменить значения параметров **Формат бумаги**, **Ориентация** и **Масштаб**, затем нажмите **OK**.

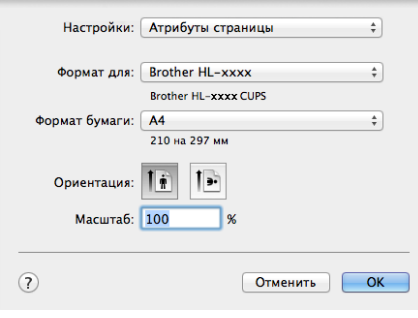

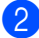

b <sup>В</sup> приложении (например, TextEdit) выберите **Файл**, <sup>а</sup> затем **Напечатать**, чтобы начать печать. Для отображения дополнительных параметров настройки страницы нажмите кнопку **Подробнее**.

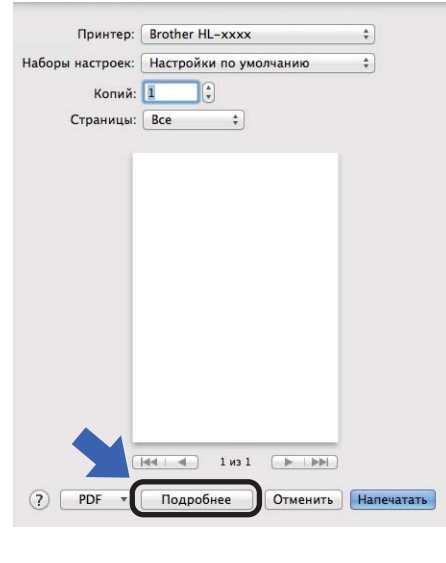

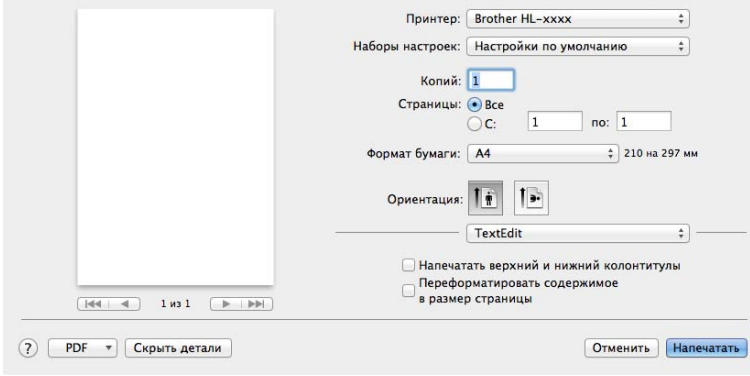

## **ПРИМЕЧАНИЕ**

Можно сохранить текущие настройки в виде предварительных, выбрав пункт **Сохранить текущие настройки как предварительные...** во всплывающем меню **Предварительные настройки**.

### **Выбор параметров печати <sup>2</sup>**

Для управления особыми функциями печати выберите **Настройки печати** в диалоговом окне "Печать". Для получения дополнительной информации о доступных параметрах см. приведенные ниже описания.

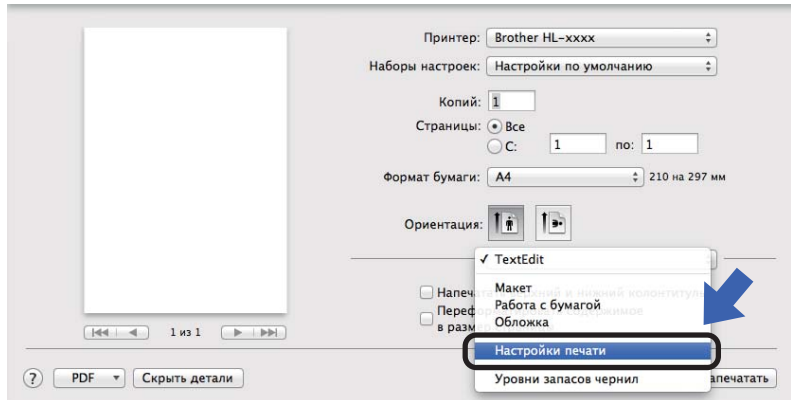

### **Титульная страница <sup>2</sup>**

Можно выбрать следующие параметры титульной страницы:

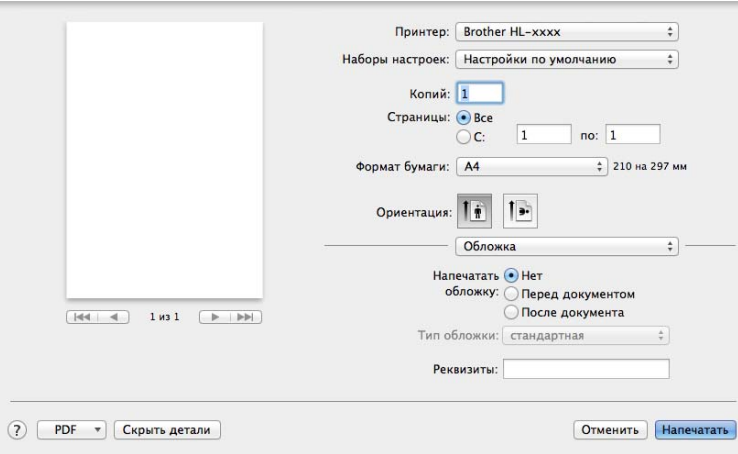

#### **Напечатать обложку**

Используйте эту функцию, если необходимо добавить к документу титульную страницу.

### **Тип обложки**

Выберите шаблон титульной страницы.

### **Реквизиты**

Если требуется добавить на титульный лист информацию об оплате, введите текст в поле **Реквизиты**.

## **Компоновка <sup>2</sup>**

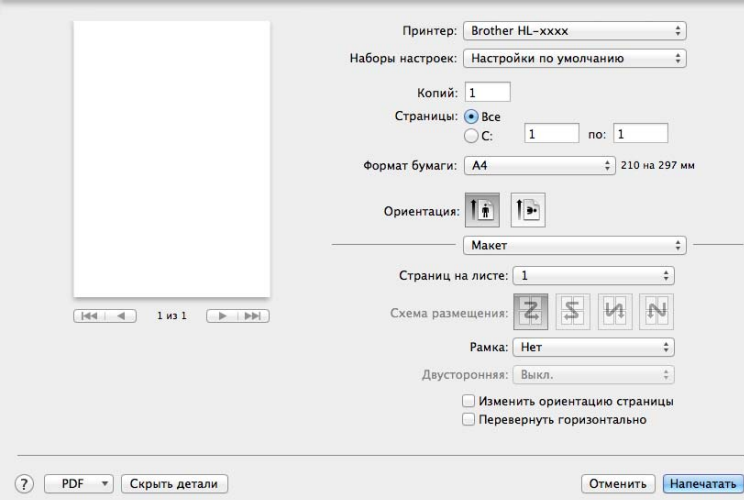

#### **Страниц на листе**

Выбор значения параметра **Страниц на листе** позволяет уменьшить формат изображения страницы, чтобы напечатать на одном листе несколько страниц.

### **Схема размещения**

Выбрав количество страниц на листе, можно также установить направление компоновки.

### ■ Рамка

Используйте эту функцию, чтобы добавить рамку.

### **Изменить ориентацию страницы**

Установите флажок **Изменить ориентацию страницы** для зеркального отображения данных по вертикали.

### **Перевернуть горизонтально**

Установите флажок **Перевернуть горизонтально** для печати зеркального отображения слева направо.

### <span id="page-41-0"></span>**Параметры печати <sup>2</sup>**

Можно изменить параметры, выбрав их в списке **Настройки печати**.

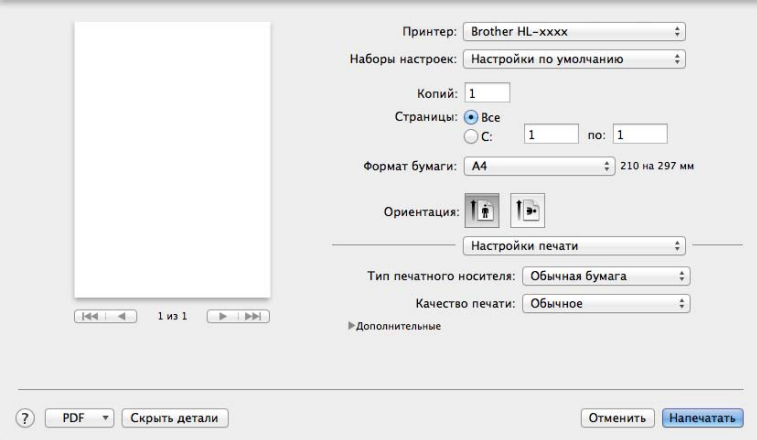

### **Тип печатного носителя**

В качестве типа печатного носителя можно выбрать один из следующих вариантов:

- **Обычная бумага**
- **Переработанная бумага**

**Качество печати** (для HL-1200R и HL-1202R)

Можно изменить качество печати следующим образом:

- **Черновик**
- **Обычное**
- **Высокое**
- **Разрешение** (для HL-1210WR и HL-1212WR)

Разрешение можно менять следующим образом:

- **300 т/д**
- **600 т/д**
- **HQ 1200**

### Настройки печати **Дополнительные**

При нажатии значка треугольника (▶) напротив элемента **Дополнительные** отобразятся расширенные настройки печати.

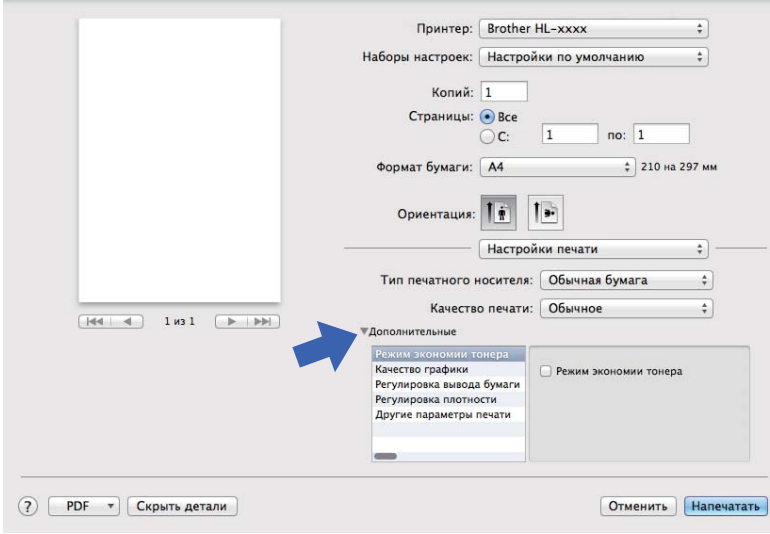

#### **Режим экономии тонера**

С помощью этой функции можно экономить тонер. Если установить для функции **Режим экономии тонера** значение "Вкл.", печать будет более бледной. Настройка по умолчанию: "Выкл.".

## **ПРИМЕЧАНИЕ**

- Не рекомендуется использовать **Режим экономии тонера** для печати фотографий или изображений с оттенками серого.
- **Режим экономии тонера** недоступно, если для параметра качества печати [1](#page-42-0) выбрано значение **Высокое** или для параметра разрешения [2](#page-42-1) выбрано значение **HQ 1200**.
	- <sup>1</sup> Для HL-1200R и HL-1202R
	- <sup>2</sup> Для HL-1210WR и HL-1212WR

#### <span id="page-42-1"></span><span id="page-42-0"></span>**Качество графики**

Можно изменить качество печати следующим образом.

• **Графика**

Это режим печати графических документов (приоритет контрастности). Этот параметр предназначен для печати текста и графиков, например деловых документов и презентаций. Переходы между затененными областями будут выделяться контрастно.

• **Текст**

Это наилучший режим для печати текстовых документов.

#### **Регулировка вывода бумаги**

На этой странице можно улучшить параметры печати при наличии проблем.

### • **Уменьшение скручивания бумаги**

При выборе этого параметра будет снижено скручивание бумаги.

Если выполняется печать небольшого числа страниц, этот параметр применять не требуется.

### **ПРИМЕЧАНИЕ**

Такое изменение уменьшит температуру процесса термозакрепления тонера в аппарате.

#### • **Усиление фиксации тонера**

При выборе этого параметра можно улучшить характеристики закрепления тонера.

### **ПРИМЕЧАНИЕ**

Такое изменение увеличит температуру процесса термозакрепления тонера в аппарате.

#### **Регулировка плотности**

Позволяет увеличивать или уменьшать плотность печати.

#### **Другие параметры печати**

• **Пропуск пустой страницы**

Если установлен флажок **Пропуск пустой страницы**, драйвер принтера автоматически обнаружит пустые страницы и не будет их печатать.

#### **Двусторонняя печать <sup>2</sup>**

### **Ручная двусторонняя печать**

Выберите **Работа с бумагой**.

• Выберите **Только четные** и **Напечатать**. Загрузите отпечатанную бумагу обратно в лоток (чистой стороной вверх и начиная с верхней страницы). Выберите **Только нечетные** и Напечатать.

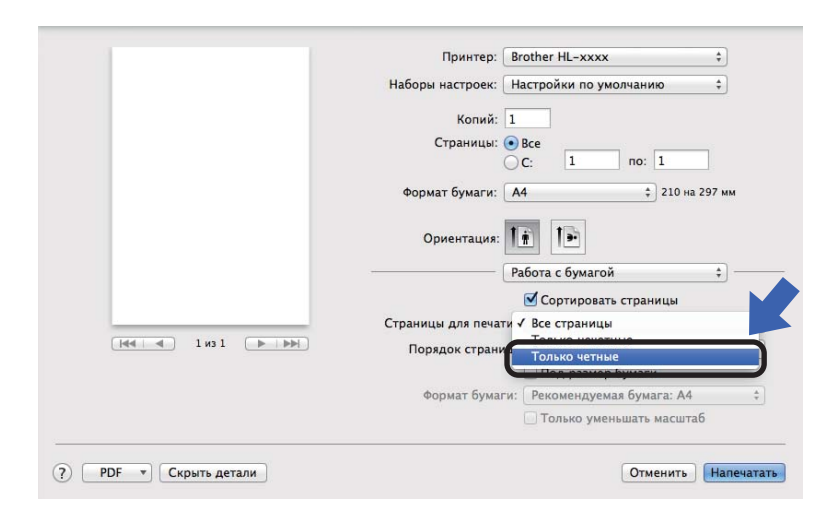

Драйвер и программное обеспечение

# **Удаление драйвера принтера <sup>2</sup>**

- **1** Войдите в систему с учетной записью администратора.
- b <sup>В</sup> меню Apple выберите **Настройки системы**. Нажмите **Печать и сканирование** или **Принтеры и сканеры** [1,](#page-44-0) затем выберите принтер, который требуется удалить, и удалите его, нажав кнопку **-**.

### <span id="page-44-0"></span>c Нажмите **Удалить принтер**.

<sup>1</sup> **Принтеры и сканеры** для пользователей OS X 10.9.x

# **Status Monitor (Монитор состояния) <sup>2</sup>**

Утилита **Status Monitor** — это настраиваемое программное средство для контроля состояния аппарата, отображающее сообщения об ошибках через заранее заданные интервалы обновления. Состояние аппарата можно проверить, запустив Brother Status Monitor (Монитор состояния), для чего необходимо выполнить следующие действия:

- a Запустите **Настройки системы**, выберите **Печать и сканирование** или **Принтеры <sup>и</sup> сканеры** [1,](#page-44-1) затем выберите аппарат.
- b Нажмите **Options & Supplies... (Опции <sup>и</sup> расходные материалы...)**. Перейдите на вкладку **Утилита** и выберите **Открыть утилиту принтера**. Запустится Status Monitor (Монитор состояния).
	- <sup>1</sup> **Принтеры и сканеры** для пользователей OS X 10.9.x

### <span id="page-44-1"></span>**Обновление состояния аппарата <sup>2</sup>**

Чтобы узнать последнее состояние аппарата, откройте окно **Status Monitor** и щелкните значок

"Обновить" . Можно задать интервал, с которым программа будет обновлять информацию о

состоянии аппарата. В строке меню выберите элемент **Brother Status Monitor**, а затем **Настройки**.

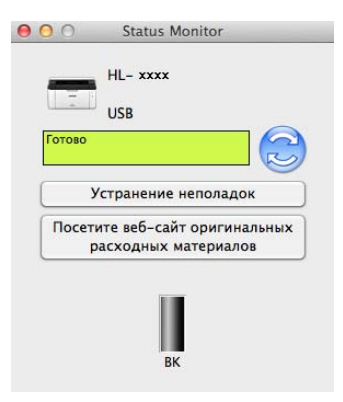

### **Скрытие или отображение окна <sup>2</sup>**

После запуска программы **Status Monitor** можно скрыть или отобразить окно. Чтобы скрыть окно, в строке меню выберите элемент **Brother Status Monitor**, а затем **Скрыть Status Monitor**. Чтобы скрыть окно, щелкните значок **Brother Status Monitor** на панели.

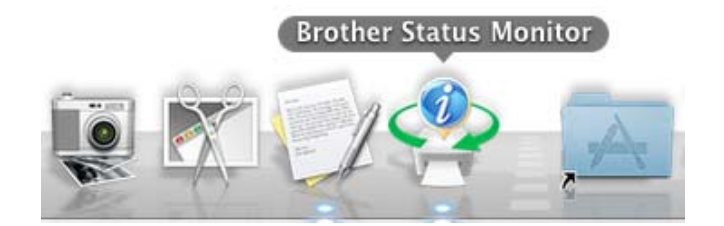

### **Выход из окна <sup>2</sup>**

Щелкните **Brother Status Monitor** в строке меню, а затем выберите **Завершить Status Monitor** во всплывающем меню.

### **Управление через веб-интерфейс (только при наличии сетевого подключения) 2**

Для доступа к системе управления через веб-интерфейс щелкните по значку аппарата на экране программы Status Monitor. Для изменения настроек аппарата с помощью протокола HTTP (Hyper Text Transfer Protocol) можно использовать стандартный веб-браузер.

Дополнительную информацию о веб-интерфейсе управления см. в "Pуководствe пользователя по работе в сети".

# **Программное обеспечение <sup>2</sup>**

# <span id="page-46-0"></span>**Remote Printer Console (только для Windows® и моделей HL-1200R и HL-1202R) <sup>2</sup>**

Remote Printer Console — это программное обеспечение для изменения различных настроек принтера независимо от приложения. Например, можно изменить параметры полей принтера и т. п. Эти настройки запоминаются и впоследствии используются аппаратом. Настройки приложения и драйвера принтера получают приоритет над настройками программы Remote Printer Console.

### **ПРИМЕЧАНИЕ**

Недоступно в странах, для которых действуют соответствующие экспортные ограничения.

#### **Использование и установка программы Remote Printer Console <sup>2</sup>**

Для использования программы Remote Printer Console выполните следующие действия.

- **1** Установите прилагаемый установочный компакт-диск в привод CD-ROM и закройте открывшееся окно автозагрузки.
- $\bullet$  Откройте проводник Windows® и выберите привод CD-ROM.
- c Дважды щелкните папку **tools**.
- **(4) Дважды щелкните папку грс.**
- $\overline{5}$  Информация по установке и использованию программы Remote Printer Console приводится в файле **RPC\_User's\_Guide.pdf**.

# **Программное обеспечение для работы в сети (только для HL-1210WR и HL-1212WR) <sup>2</sup>**

Дополнительную информацию о сетевом программном см. в "Pуководствe пользователя по работе в сети".

# **Панель управления <sup>3</sup>**

# <span id="page-47-0"></span>**Светодиоды <sup>3</sup>**

**3**

В данном разделе приводится информация о двух светодиодных индикаторах и двух кнопках на панели управления.

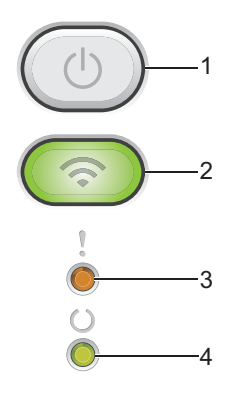

### **1 Включение и выключение питания**

Позволяет включать и выключать аппарат.

Чтобы включить аппарат, нажмите и удерживайте кнопку .

Чтобы выключить аппарат, нажмите и удерживайте кнопку  $(\circled{0})$ . При выключении питания все светодиодные индикаторы гаснут.

Также можно использовать следующие функции: Отмена текущего задания/Отмена всех заданий Восстановление после ошибки/Подача страницы Подробнее см. раздел *Кнопка включения и [выключения](#page-53-0) питания* > ► стр. 46.

## **2 WiFi (только для HL-1210WR и HL-1212WR)**

Нажмите кнопку **WiFi** и запустите на компьютере приложение для настройки беспроводной сети. Чтобы настроить беспроводное подключение между аппаратом и сетью, следуйте инструкциям на экране.

Индикатор **WiFi** светится, когда аппарат Brother подключен к беспроводной точке доступа. Индикатор **WiFi** мигает, если беспроводное подключение разрывается или аппарат находится в процессе подключения к беспроводной точке доступа.

### **3 Светодиод Ошибка ()**

Светодиод **Ошибка** ( ) указывает на то, что аппарат находится в состоянии ошибки. Кроме того, светодиод **Ошибка** ( ) указывает на вид ошибки вместе с другими светодиодами.

# **4 Светодиод Готов ()**

Светодиод **Готов** (О) мигает в зависимости от состояния аппарата.

В следующей таблице приведены обозначения показаний светодиодов, которые используются в иллюстрациях настоящей главы.

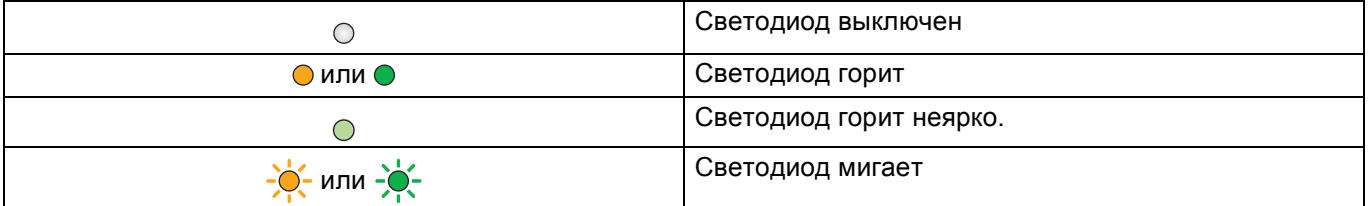

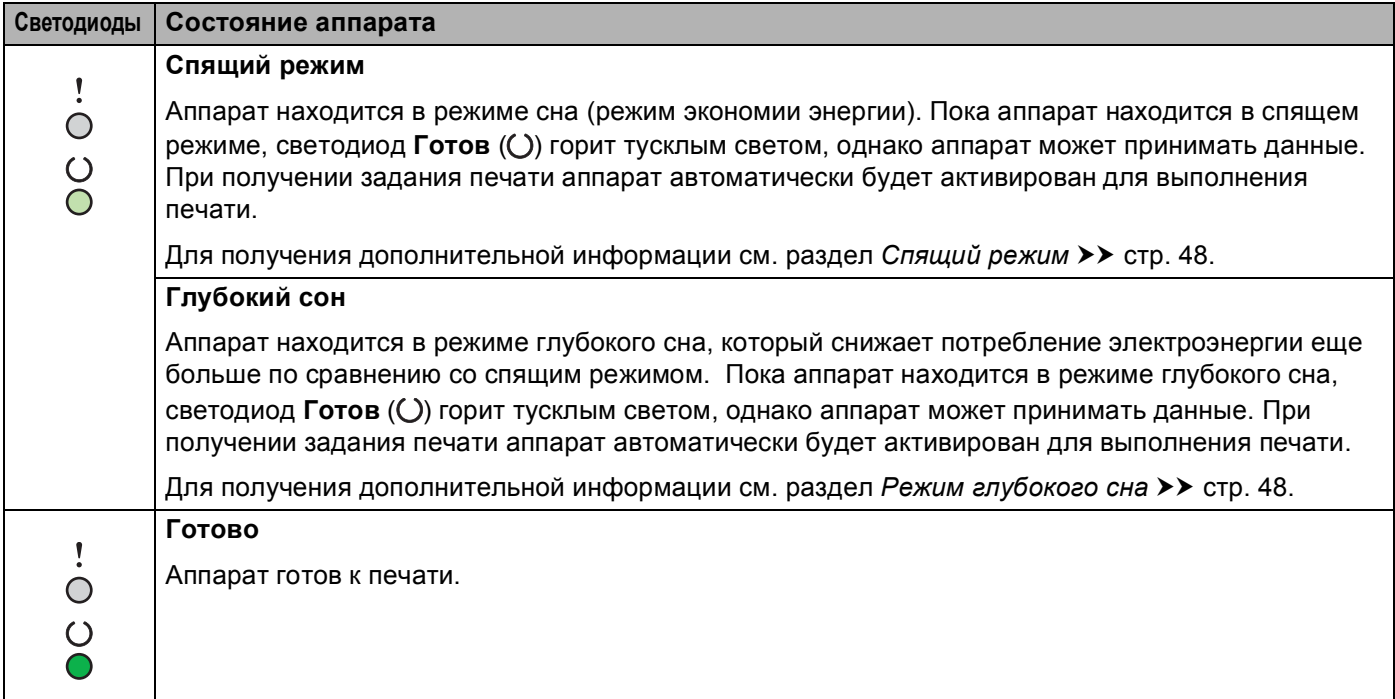

### Общая информация

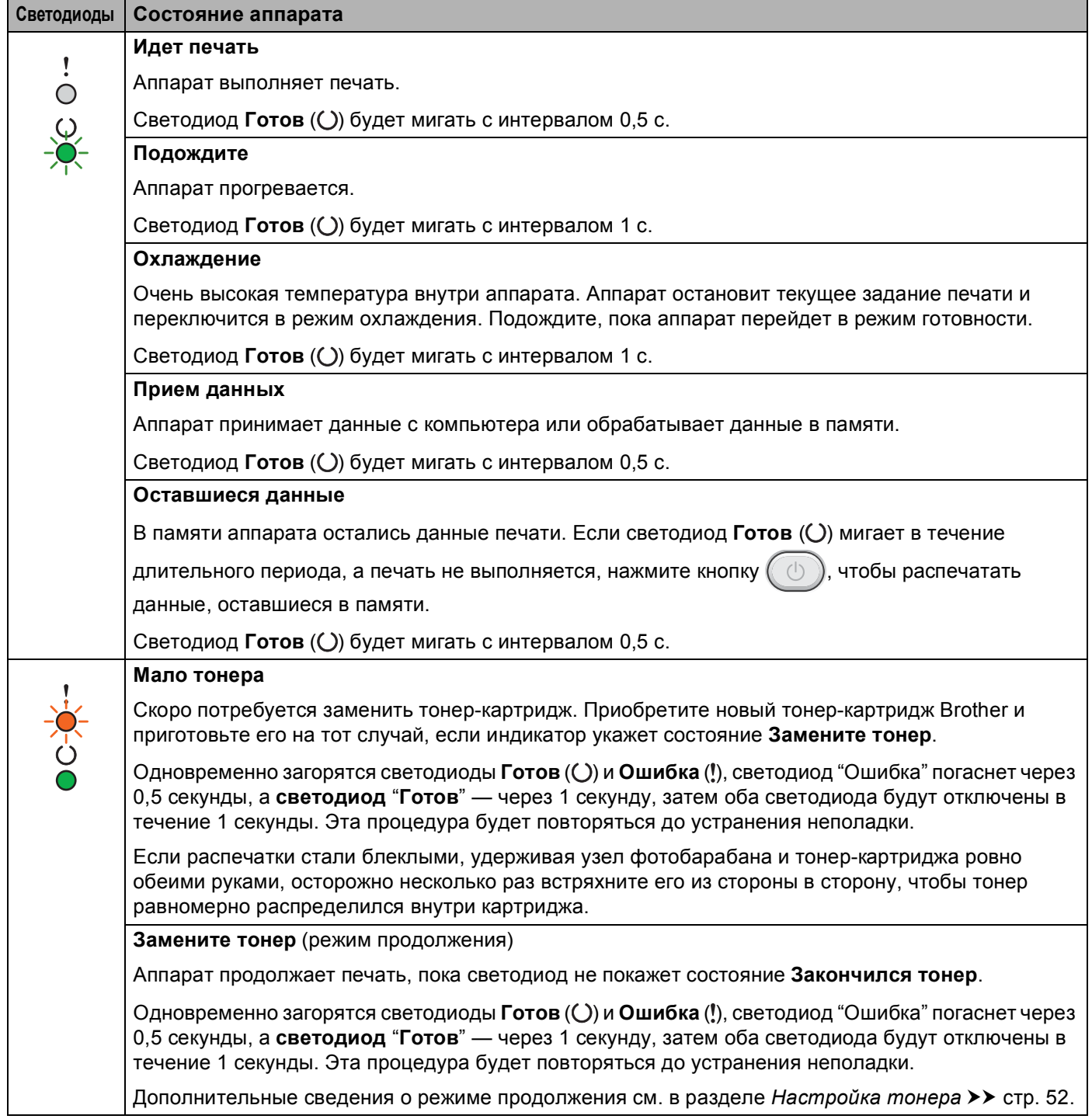

#### Общая информация

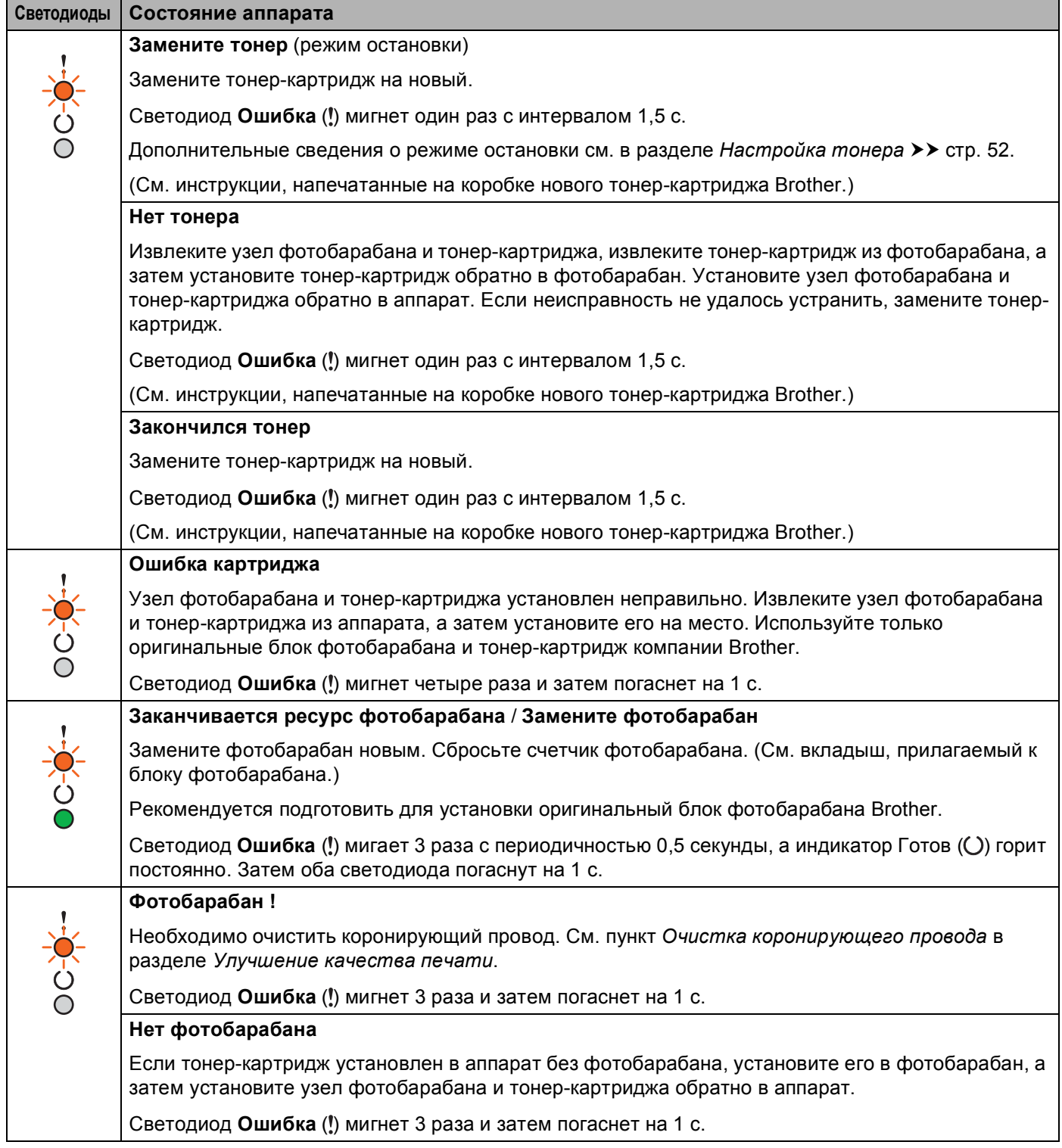

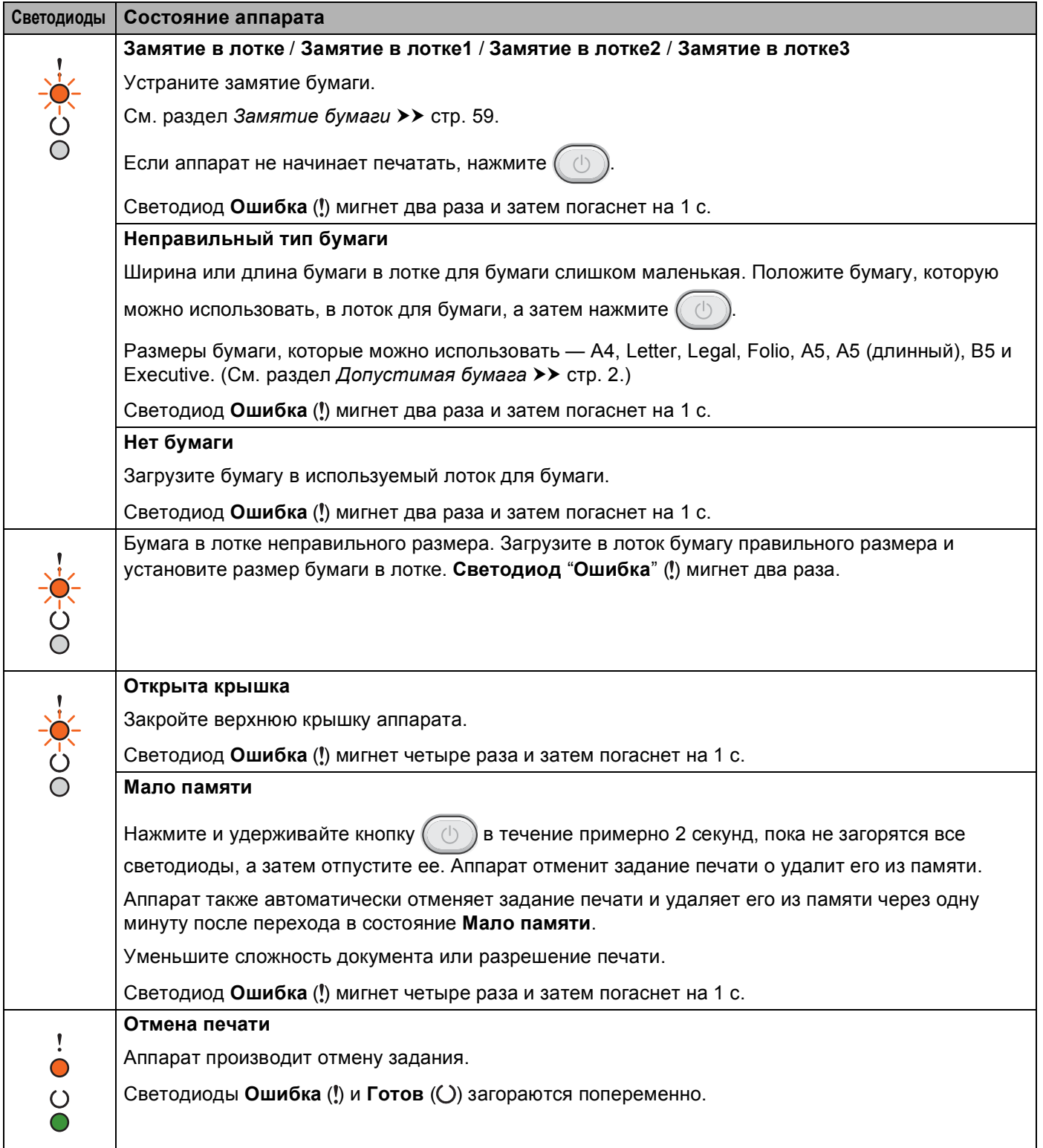

## **Показания светодиодов сервисного вызова <sup>3</sup>**

Если возникает ошибка, которую пользователь не может устранить, то аппарат сообщит, что требуется сервисный вызов, включив все светодиоды, как показано на рисунке.

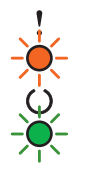

Если состояние светодиодов на аппарате указывает на необходимость обращения в сервис, как показано выше, выключите аппарат на несколько секунд, а затем снова включите и попробуйте выполнить печать.

Если после выключения и обратного включения аппарата ошибка сохранилась, нажмите кнопку . Загорающиеся светодиоды указывают ошибку, как показано в следующей таблице. Число под значком светодиода указывает, сколько раз мигнет светодиод.

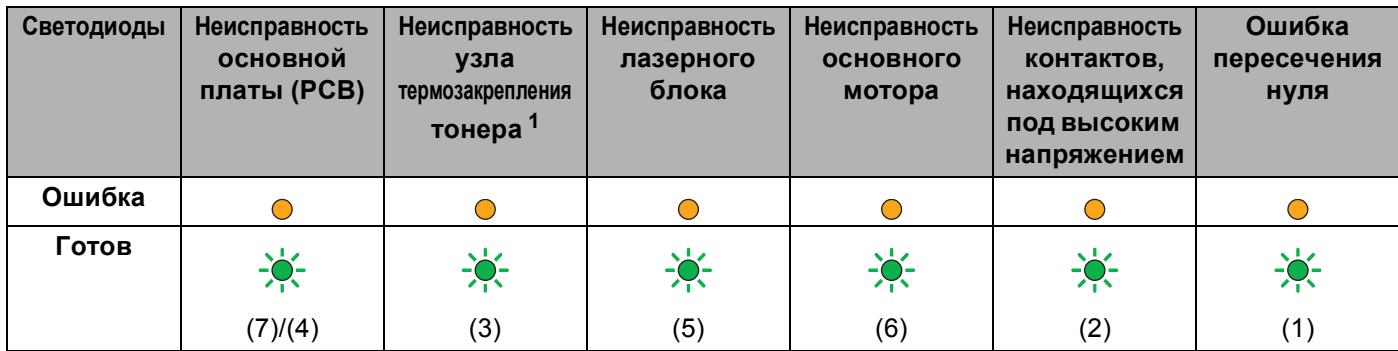

### <span id="page-52-1"></span>**Показания светодиодов об ошибке**

<span id="page-52-0"></span> $1 -$ Если произошла эта ошибка, выключите аппарат на несколько секунд, а затем снова включите. Оставьте аппарат включенным приблизительно на 15 минут. Если ошибка повторяется, свяжитесь со службой поддержки клиентов Brother или с местным дилером Brother.

Например, следующее показание светодиодов обозначает неисправность узла термозакрепления.

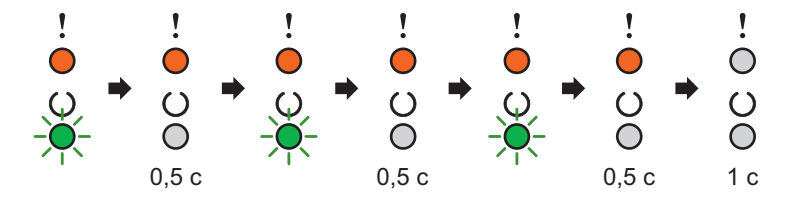

Запишите показания светодиодов и сообщите об ошибке согласно таблице *Показания [светодиодов](#page-52-1) об [ошибке](#page-52-1)* > > стр. 45 в службу поддержки клиентов Brother или местному дилеру Brother.

## **ПРИМЕЧАНИЕ**

Перед сервисным вызовом убедитесь, что верхняя крышка полностью закрыта.

### <span id="page-53-0"></span>**Кнопка включения и выключения питания <sup>3</sup>**

Кнопка включения и выключения питания выполняет указанные ниже функции.

Выключение питания

Убедитесь, что аппарат находится в режиме **Готов**, затем в течение 2 секунд удерживайте нажатой кнопку  $(\Box)$ . При выключении питания все светодиодные индикаторы гаснут. Подробнее о режиме выключенного питания см. в разделе *[Автоматическое](#page-56-0) выключение* >> стр. 49.

Отмена печати

Отмена текущего задания печати: Нажмите и удерживайте кнопку  $(\circlearrowright)$  в течение приблизительно 2 секунд. Затем аппарат выведет бумагу. Светодиоды **Ошибка** (!) и Готов (() загораются попеременно. Затем отпустите (

Отмена всех полученных заданий: чтобы удалить все задания, сначала отмените текущее задание в соответствии с приведенной выше процедурой. Когда все светодиодные индикаторы загорятся

поочередно, нажмите  $\left( \begin{array}{c} \langle \cdot \rangle \end{array} \right)$ еще раз. Все светодиодные индикаторы будут продолжать поочередно загораться по мере отмены задания (ий).

Устранение ошибок

Некоторые возникающие ошибки аппарат может устранять автоматически. Если ошибка

автоматически не удаляется, нажмите клавишу  $(\circlearrowleft)$  для удаления ошибки и продолжайте использовать аппарат.

■ Подача страниц

Если светодиод **Готов** (() мигает а течение длительного периода времени, нажмите кнопку Аппарат распечатает любые данные, оставшиеся в его памяти.

# **Печать страницы параметров принтера <sup>3</sup>**

Текущие установки можно распечатать при помощи кнопки панели управления или драйвера принтера.

### **Использование кнопки включения и выключения питания <sup>3</sup>**

- Убедитесь, что верхняя крышка закрыта и шнур питания подключен.
- b Включите аппарат <sup>и</sup> подождите, пока он не перейдет <sup>в</sup> режим готовности.

Нажмите кнопку  $(\circledcirc)$  три раза. Аппарат распечатает страницу текущих параметров принтера.

# **Использование драйвера принтера <sup>3</sup>**

При использовании драйвера принтера для Windows® страницу текущих установок принтера можно распечатать, нажав кнопку **Печать установок** в диалоговом окне **Поддержка**.

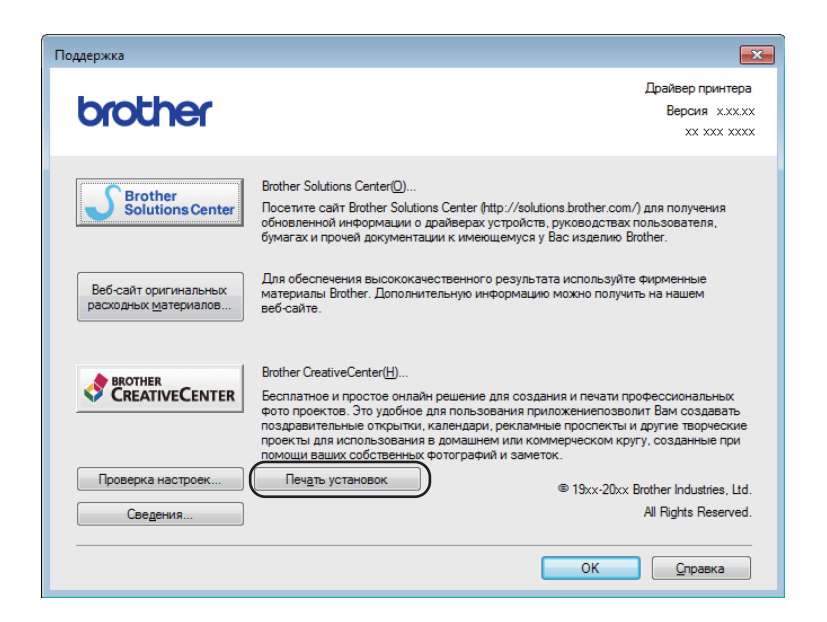

# **Ресурсосберегающие функции <sup>3</sup>**

## **Режим экономии тонера <sup>3</sup>**

С помощью этой функции можно экономить тонер. Если для параметра экономии тонера выбрано значение "Вкл.", отпечатки будут светлее. Настройка по умолчанию: "Выкл.".

Настройки экономии тонера можно изменять с помощью драйвера принтера.

Для изменения настроек экономии тонера см. следующие разделы.

- *Вкладка "[Дополнительные](#page-23-0)"* >> стр. 16 (Драйвер принтера Windows<sup>®</sup>)
- *[Параметры](#page-41-0) печати* >> стр. 34 (драйвер принтера Macintosh)

# <span id="page-55-0"></span>**Спящий режим <sup>3</sup>**

Использование спящего режима сокращает потребление энергии. В спящем режиме (режим экономии энергии) аппарат работает так, как если бы он был выключен. Аппарат выходит из этого режима и начинает печать при получении задания печати.

Аппарат автоматически переходит в спящий режим после 1 мин простоя. Когда аппарат принимает файл печати или документ, таймер сбрасывается. Когда аппарат находится в спящем режиме, светодиод **Готов** (*()* горит тусклым светом.

## <span id="page-55-1"></span>**Режим глубокого сна <sup>3</sup>**

Если аппарат находится в спящем режиме и не получает никаких заданий в течение определенного времени, он автоматически переходит в режим глубокого сна и светодиод **Готов** (()) горит тусклым светом. В режиме глубокого сна аппарат потребляет меньше энергии, чем в спящем режиме. Аппарат выходит из этого режима при получении задания печати.

### <span id="page-56-0"></span>**Автоматическое выключение <sup>3</sup>**

Если аппарат находится в режиме глубокого сна в течение 1 ч, он автоматически переходит в режим выключенного питания. В режиме выключенного питания потребление энергии самое низкое и

составляет менее 0,28 Вт. Для начала печати удерживайте нажатой кнопку  $( \circledcirc )$ на панели управления, пока не загорятся все светодиоды. Затем отправьте данные для печати.

# **ПРИМЕЧАНИЕ**

• (HL-1200R и HL-1202R)

Настройку режима отключенного питания можно изменить с помощью программы Remote Printer Console. Дополнительную информацию о программе Remote Printer Console см. в разделе *[Remote](#page-46-0)  [Printer Console \(](#page-46-0)только для Windows<sup>®</sup> и моделей HL-1200R и HL-1202R) >> стр.* 39.

• (HL-1210WR и HL-1212WR)

Настройку режима отключенного питания можно изменить с помощью программы управления через веб-интерфейс. Дополнительную информацию см. в руководство пользователя по работе в сети.

Аппарат не переходит в режим выключения питания, если он подключен к беспроводной сети.

# **Устранение неполадок и прочие сведения**

# **Расходные материалы**

**A**

Блок фотобарабана и тонер-картридж — это два отдельных вида расходных материалов. Их необходимо устанавливать как единый узел. Дополнительные сведения о порядке замены расходных материалов см. в инструкциях, прилагаемых к блоку фотобарабана (для замены блока фотобарабана), или в инструкциях на коробке тонер-картриджа (для замены тонер-картриджа).

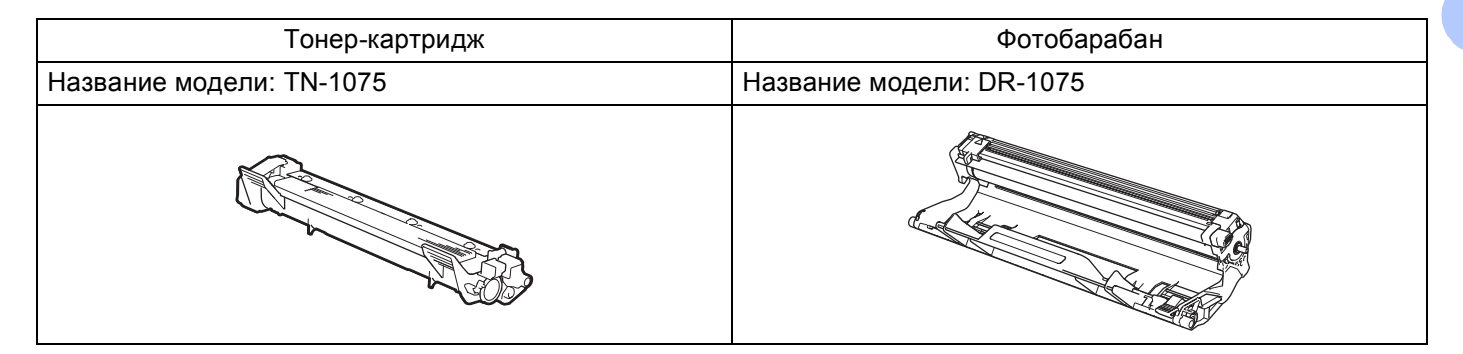

# **ВАЖНАЯ ИНФОРМАЦИЯ**

• Аппараты Brother предназначены для работы с тонером, обладающим определенными характеристиками. При использовании оригинальных тонер-картриджей компании Brother достигается оптимальная производительность. Компания Brother не может гарантировать оптимальной производительности, если используются тонер или тонер-картриджи с другими характеристиками. Аппарат может неправильно определить тонер или тонер-картридж с другими характеристиками или определить подобные элементы как стандартные тонер-картриджи. Поэтому компания Brother не рекомендует использовать на данном аппарате картриджи других производителей или заправлять пустые картриджи тонером из других источников. Если в результате использования тонера или тонер-картриджей, выпущенных сторонним изготовителем, будет поврежден блок фотобарабана или другой компонент данного аппарата вследствие несовместимости или непригодности данных изделий для применения на данном аппарате, на связанные с этим ремонтные работы гарантия может не распространяться.

• Для обеспечения наилучшей производительности используйте только оригинальные блоки фотобарабана и тонер-картриджи компании Brother. Выполнение печати с использованием блока фотобарабана или блока тонер-картриджа других производителей может не только снизить качество печати, но и качество работы и срок службы аппарата в целом. Гарантия может не распространяться на неполадки, возникшие в связи с использованием фотобарабана или тонер-картриджа сторонних производителей.

**A**

## **ПРИМЕЧАНИЕ**

Посетите страницу<http://www.brother.com/original/index.html> для получения указаний относительно возврата использованных тонер-картриджей по программе возврата компании Brother. В случае отказа от участия в программе возврата утилизируйте использованный тонер-картридж в соответствии с местными правилами, отдельно от бытовых отходов. При возникновении вопросов обратитесь в местную службу по утилизации отходов.

# <span id="page-59-0"></span>**Настройка** тонера

Работа аппарата при печати зависит от его настройки:

Настройка по умолчанию (режим остановки)

Когда светодиодные индикаторы показывают сообщение **Замените тонер**, аппарат прекращает печать до тех пор, пока тонер-картридж не будет заменен новым.

Режим продолжения

Чтобы задать в аппарате принудительное продолжение печати после того как светодиодные

индикаторы покажут сообщение **Замените тонер**, семь раз нажмите кнопку для перехода в

режим продолжения (все светодиоды мигают два раза, затем загорается светодиод **Готов** ( )). Аппарат будет продолжать печатать до тех пор, пока светодиоды не покажут сообщение **Закончился тонер**.

Для возврата к настройке по умолчанию (режим остановки) семь раз нажмите кнопку  $(\circledcirc)$  (все

светодиоды мигнут один раз).

## **ПРИМЕЧАНИЕ**

- Перед изменением режима убедитесь, что верхняя крышка закрыта.
- Если светодиоды показывают ошибку, изменение режима невозможно.
- При печати в режиме продолжения качество печати не гарантируется.
- При использовании режима продолжения печать может быть бледной.

# **Определение проблемы**

Сначала проверьте следующее.

- Кабель питания аппарата правильно подсоединен к аппарату, и питание аппарата включено.
- Все защитные элементы удалены.
- Бумага правильно вставлена в лоток для бумаги.
- Интерфейсный кабель надежно подсоединен к аппарату и компьютеру.

Если неполадка не устранена с помощью указанных выше проверок, определите неполадку, а затем перейдите на страницу, указанную ниже.

*Если возникли проблемы с [аппаратом](#page-70-0)* >> стр. 63

*[Улучшение](#page-62-1) качества печати* >> стр. 55

Если аппарат подсоединен к ПК, в зависимости от вида ошибки на экране ПК может появиться всплывающее окно приложения.

Для устранения ошибки следуйте инструкциям на экране.

# <span id="page-61-0"></span>**Сообщения об ошибках в программе Status Monitor <sup>A</sup>**

Наиболее распространенные сообщения об ошибках и необходимости техобслуживания приведены ниже.

Если необходима дополнительная помощь, на веб-сайте Brother Solutions Center можно найти самые последние ответы на часто задаваемые вопросы и советы по поиску и устранению неисправностей: Посетите веб-сайт <http://support.brother.com>.

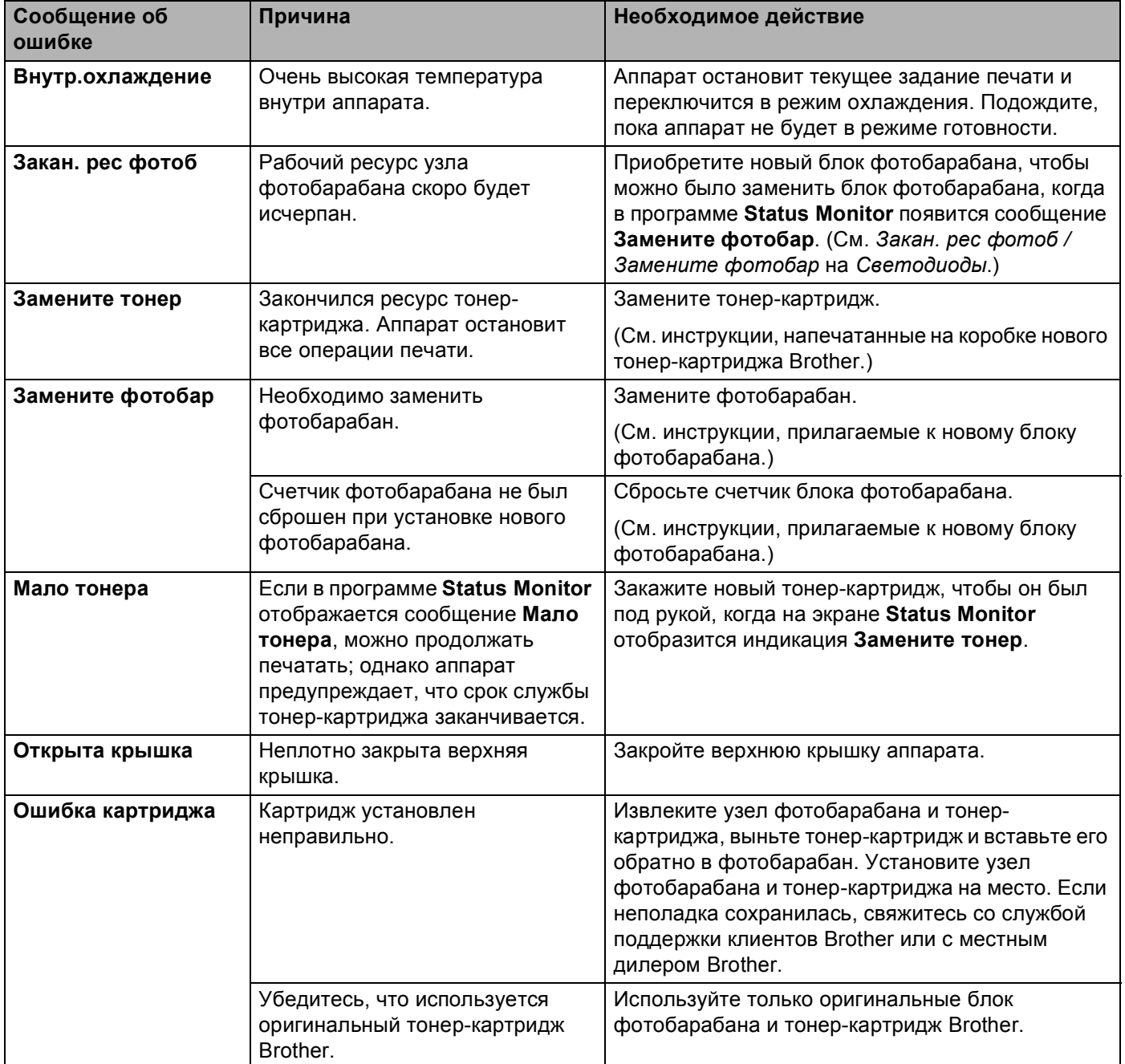

**A**

# <span id="page-62-1"></span><span id="page-62-0"></span>**Улучшение качества печати <sup>A</sup>**

## **ПРИМЕЧАНИЕ**

Компания Brother не рекомендует использовать на данном устройстве картриджи других производителей или заправлять пустые картриджи тонером из других источников.

В случае неудовлетворительных результатов печати проверьте указанные ниже пункты.

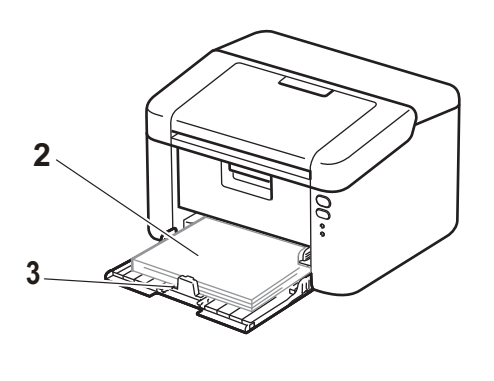

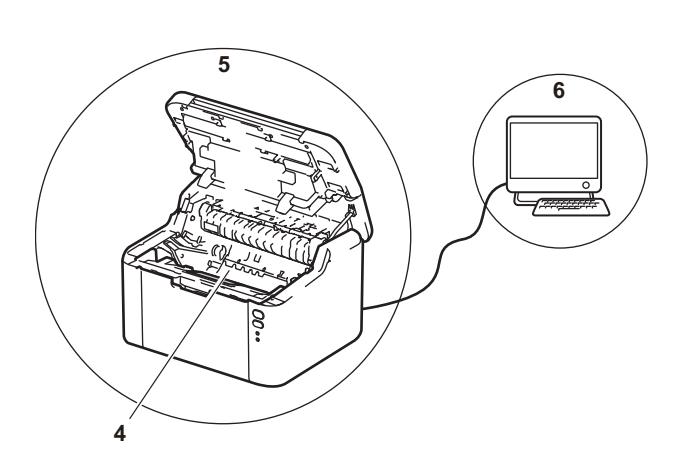

1 Условия помещения, в котором установлен аппарат.

Выберите место с температурой в диапазоне от 10 до 32 °C и влажностью от 20 до 80% (без конденсации).

2 В лоток для бумаги загружена бумага приемлемого качества.

См. раздел *[Допустимая](#page-9-0) бумага* > > стр. 2.

3 Бумага правильно загружена в аппарат.

Если перевернуть бумагу другой стороной, надежность подачи бумаги может улучшиться. Надежность подачи бумаги можно улучшить, отрегулировав направляющие.

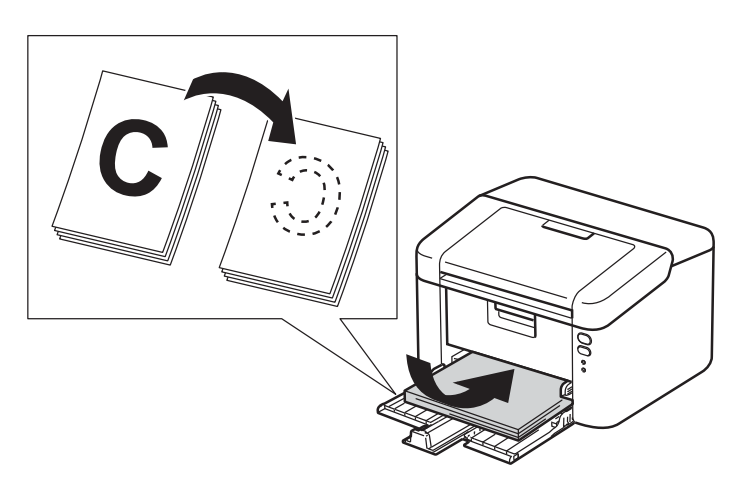

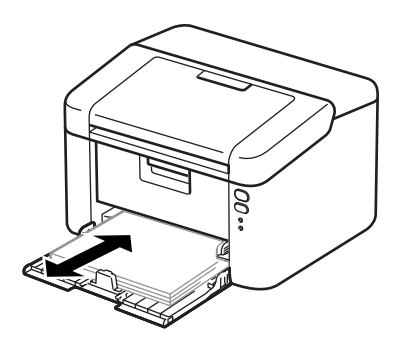

**A**

4 Замените тонер-картридж или блок фотобарабана.

Дополнительные сведения о порядке замены расходных материалов см. в инструкциях, прилагаемых к блоку фотобарабана (для замены блока фотобарабана), или в инструкциях на коробке тонер-картриджа (для замены тонер-картриджа).

- 5 Очистите внутренние детали аппарата.
	- Очистка коронирующего провода

Несколько раз переместите зеленый ползунок слева направо и справа налево.

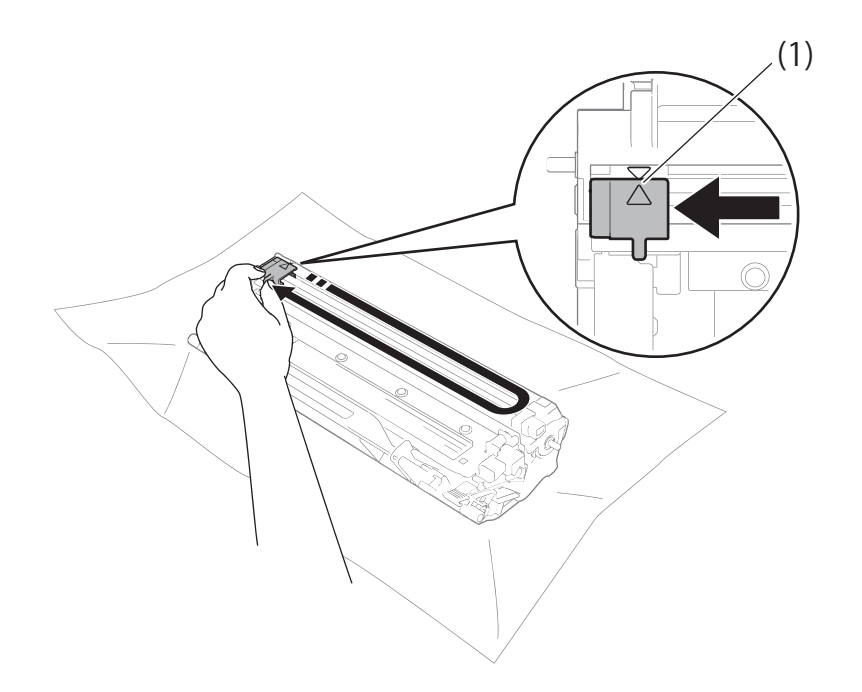

## **ПРИМЕЧАНИЕ**

Верните ползунок в исходное положение (A) (1). В противном случае на напечатанных страницах может появиться вертикальная полоса.

 Если на отпечатанных страницах появляются черные или белые точки, требуется чистка блока фотобарабана.

Нажмите фиксатор блокировки вниз и извлеките тонер-картридж из блока фотобарабана.

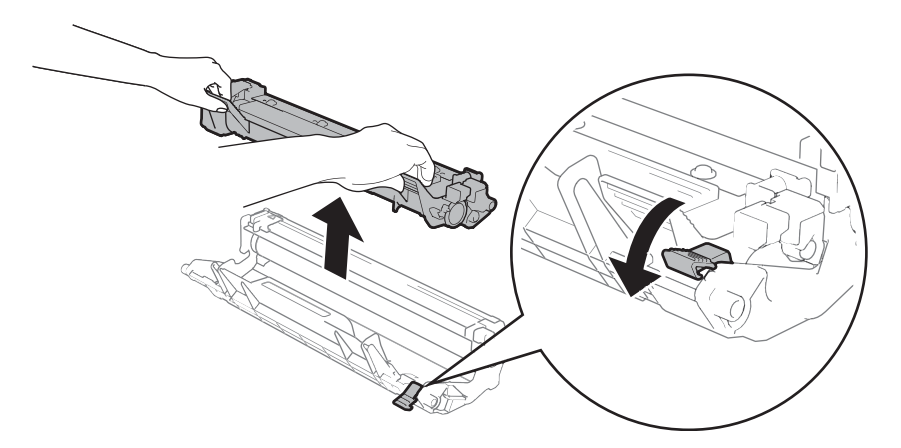

Вручную поворачивая шестеренку барабана, осмотрите поверхность ролика фотобарабана (1).

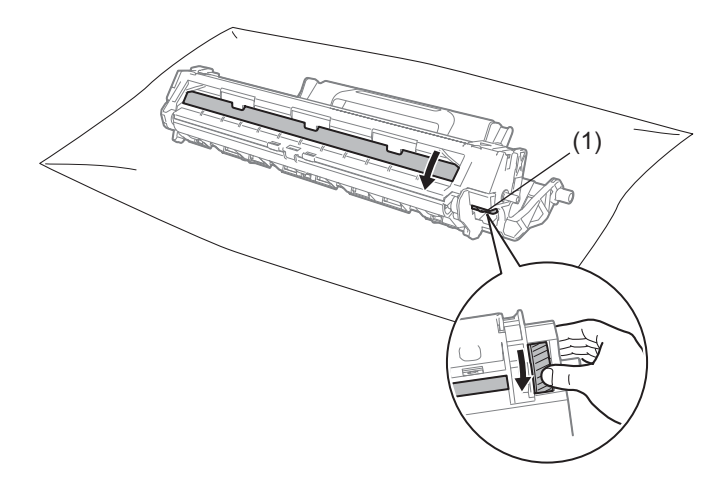

Аккуратно протрите поверхность барабана сухой ватной палочкой, чтобы удалить с нее пыль или клей.

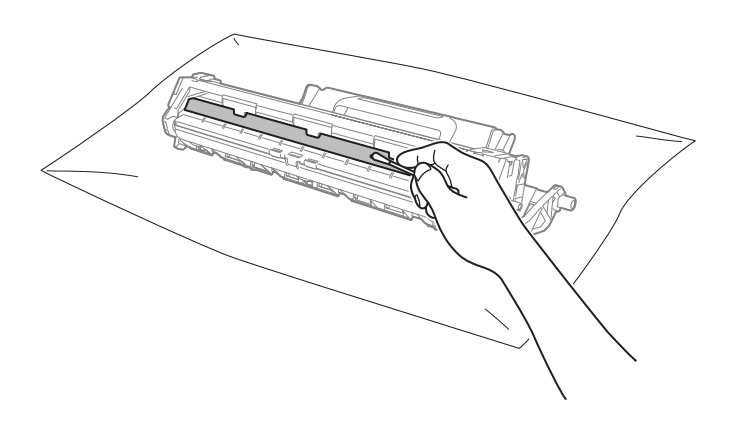

6 Проверьте параметры драйвера принтера.

Попробуйте изменить **Настройки печати** на вкладке **Основные**.

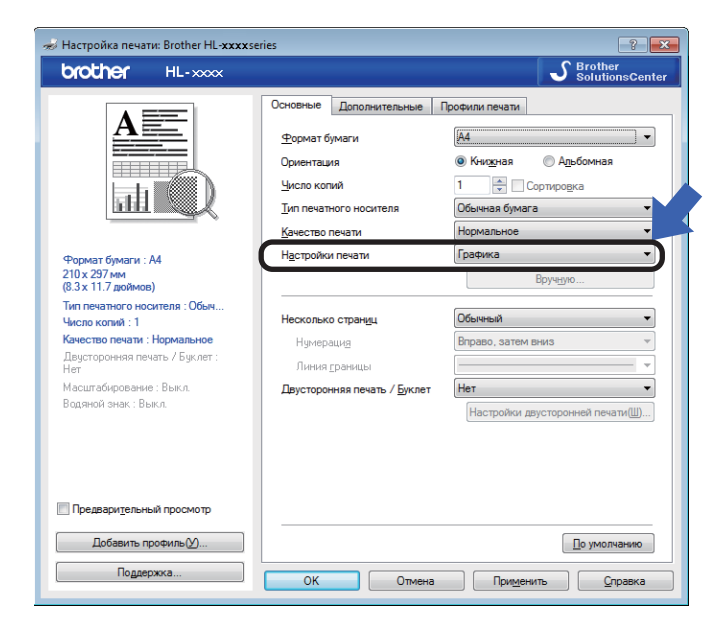

Если бумага скручивается или тонер плохо фиксируется на бумаге, можно настроить следующие параметры в разделе **Регулировка вывода бумаги**. Нажмите **Другие параметры печати...** на вкладке **Дополнительные**.

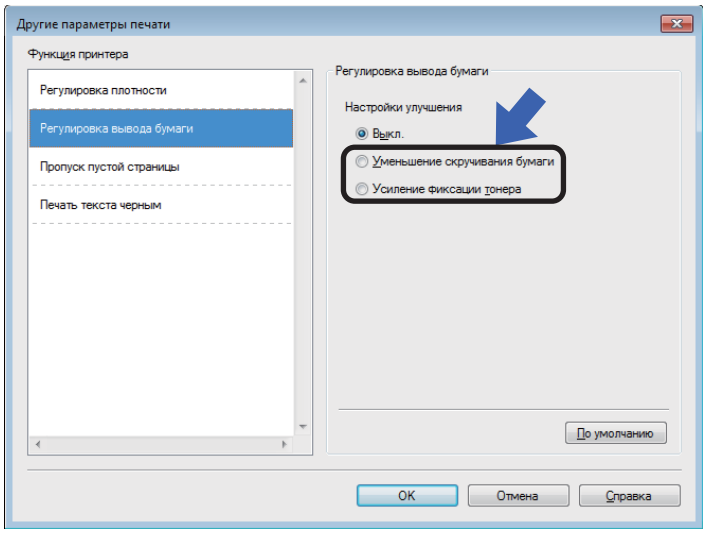

# <span id="page-66-0"></span>**Замятие** бумаги

В случае замятия бумаги внутри аппарата или в лотке для бумаги светодиод **Ошибка** ( ) дважды мигает.

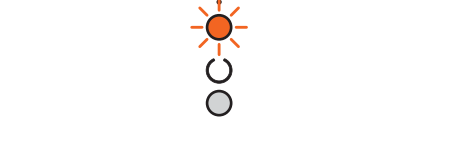

• Перед тем как дотрагиваться до внутренних деталей аппарата, оставьте его включенным на 15 мин для охлаждения.

2 Двумя руками медленно вытяните замятую бумагу.

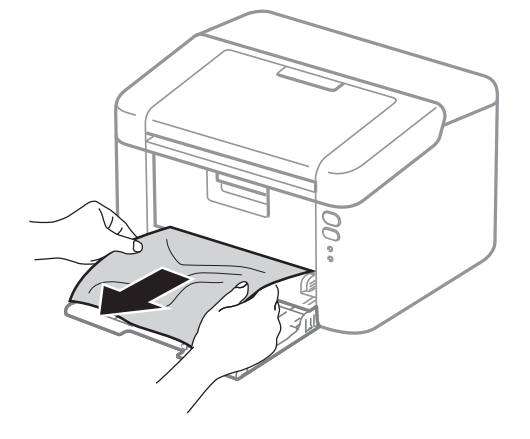

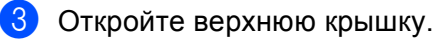

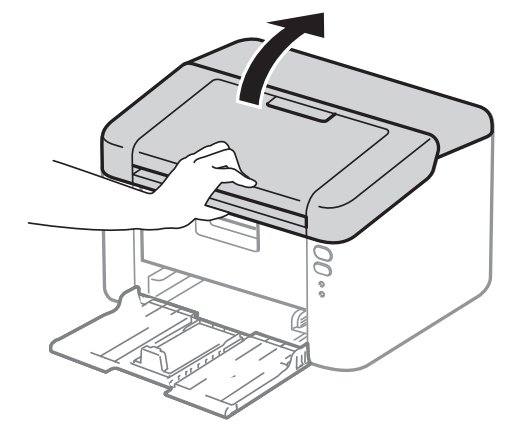

4 Медленно извлеките узел блока фотобарабана и тонер-картриджа. Возможно, замятая бумага будет извлечена вместе с узлом блока фотобарабана и тонер-картриджа, или при этом бумага может освободиться и ее можно будет извлечь изнутри аппарата.

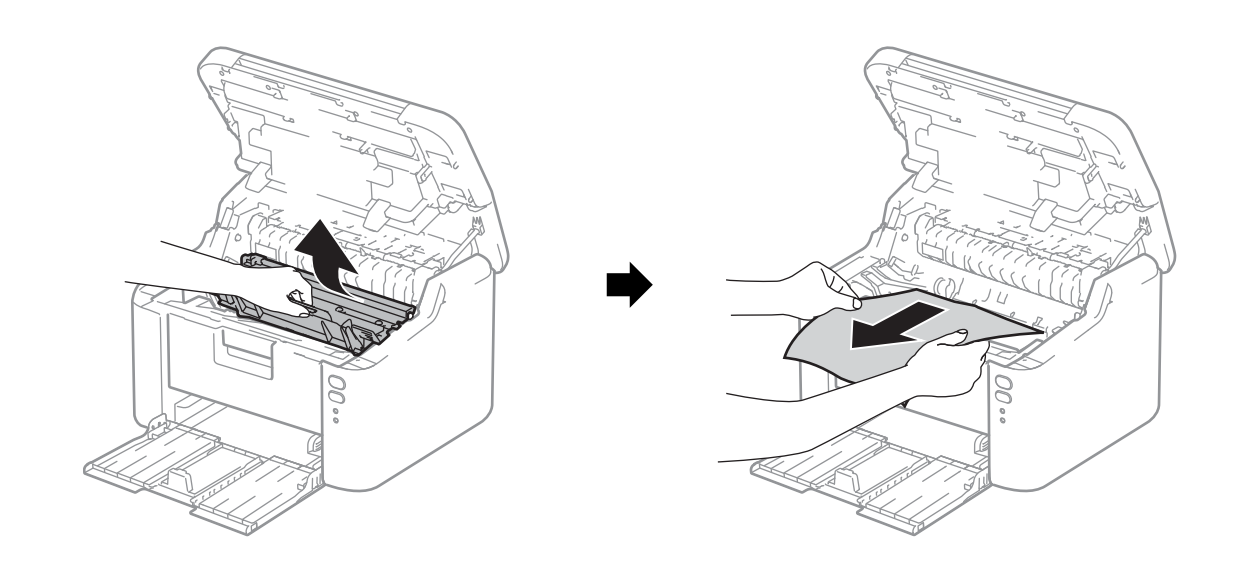

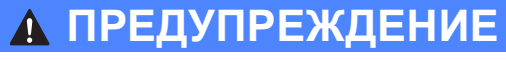

# **ГОРЯЧАЯ ПОВЕРХНОСТЬ**

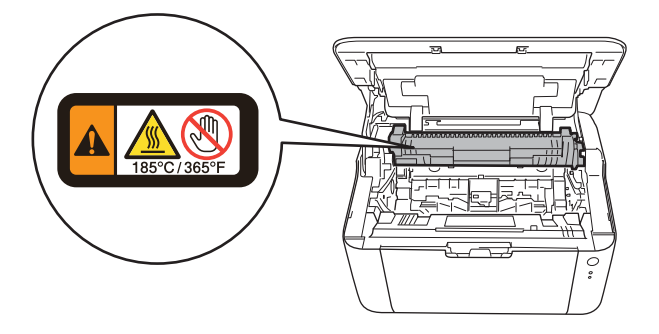

6 Нажмите фиксатор блокировки вниз и извлеките тонер-картридж из блока фотобарабана. Удалите всю замятую бумагу, если она осталась внутри фотобарабана.

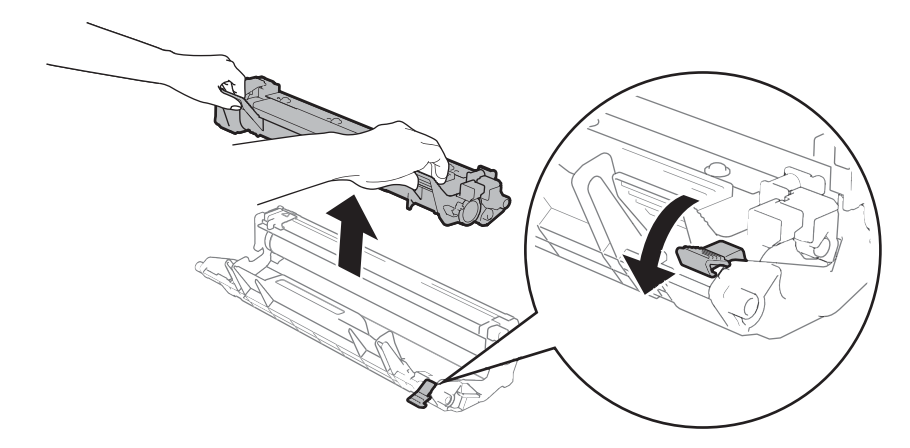

f Вставьте тонер-картридж обратно <sup>в</sup> узел фотобарабана так, чтобы он зафиксировался на месте со щелчком. При правильной установке картриджа фиксатор блокировки фотобарабана автоматически поднимется.

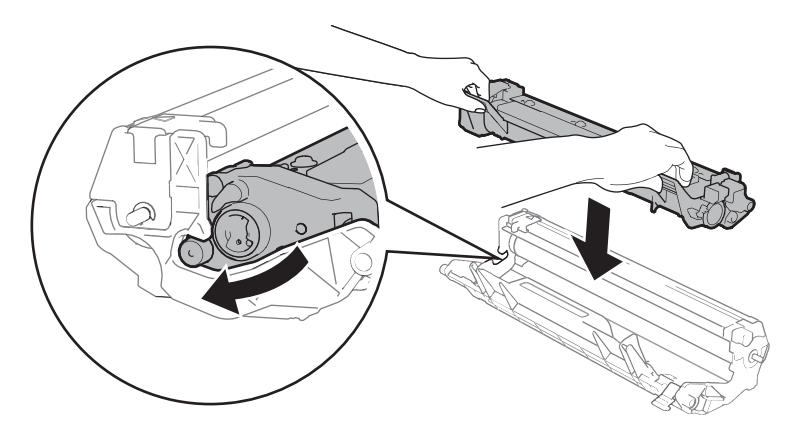

7) Установите узел фотобарабана и тонер-картриджа в аппарат.

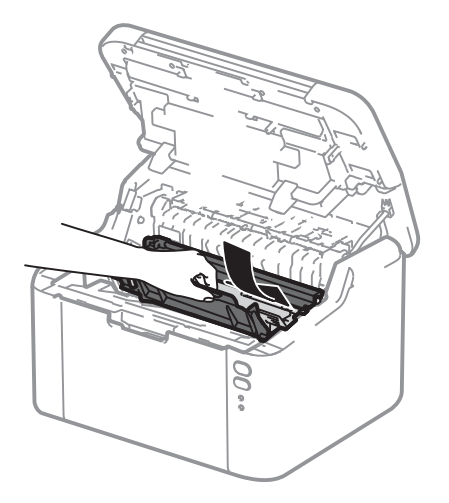

Закройте верхнюю крышку аппарата.

О Убедитесь что бумага находится под выступающей частью задней направляющей. Сдвиньте направляющие для бумаги в соответствии с форматом бумаги. Убедитесь в том, что все направляющие плотно сидят в пазах.

## **ПРИМЕЧАНИЕ**

Если аппарат будет выключен при замятии бумаги, то он распечатает все незавершенные данные с компьютера после повторного включения питания аппарата. Перед тем, как включить аппарат, удалите задание на печать с компьютера.

**10** Убедитесь, что светодиод **Ошибка** (!) не горит, а светодиод **Готов** (О) горит зеленым цветом.

# <span id="page-70-0"></span>**Если возникли проблемы с аппаратом**

# **ВАЖНАЯ ИНФОРМАЦИЯ**

- Для получения технической поддержки следует звонить в службу работы с клиентами компании Brother или местному дилеру Brother.
- Если вы считаете, что при работе с аппаратом возникла проблема, воспользуйтесь приведенной ниже таблицей и выполните указанные в ней действия. Большую часть проблем можно легко решить самостоятельно.
- Если необходима дополнительная помощь, на веб-сайте Brother Solutions Center можно найти самые последние ответы на часто задаваемые вопросы и советы по поиску и устранению неисправностей.

Посетите наш веб-сайт [http://support.brother.com.](http://support.brother.com)

# **Проблемы с печатью**

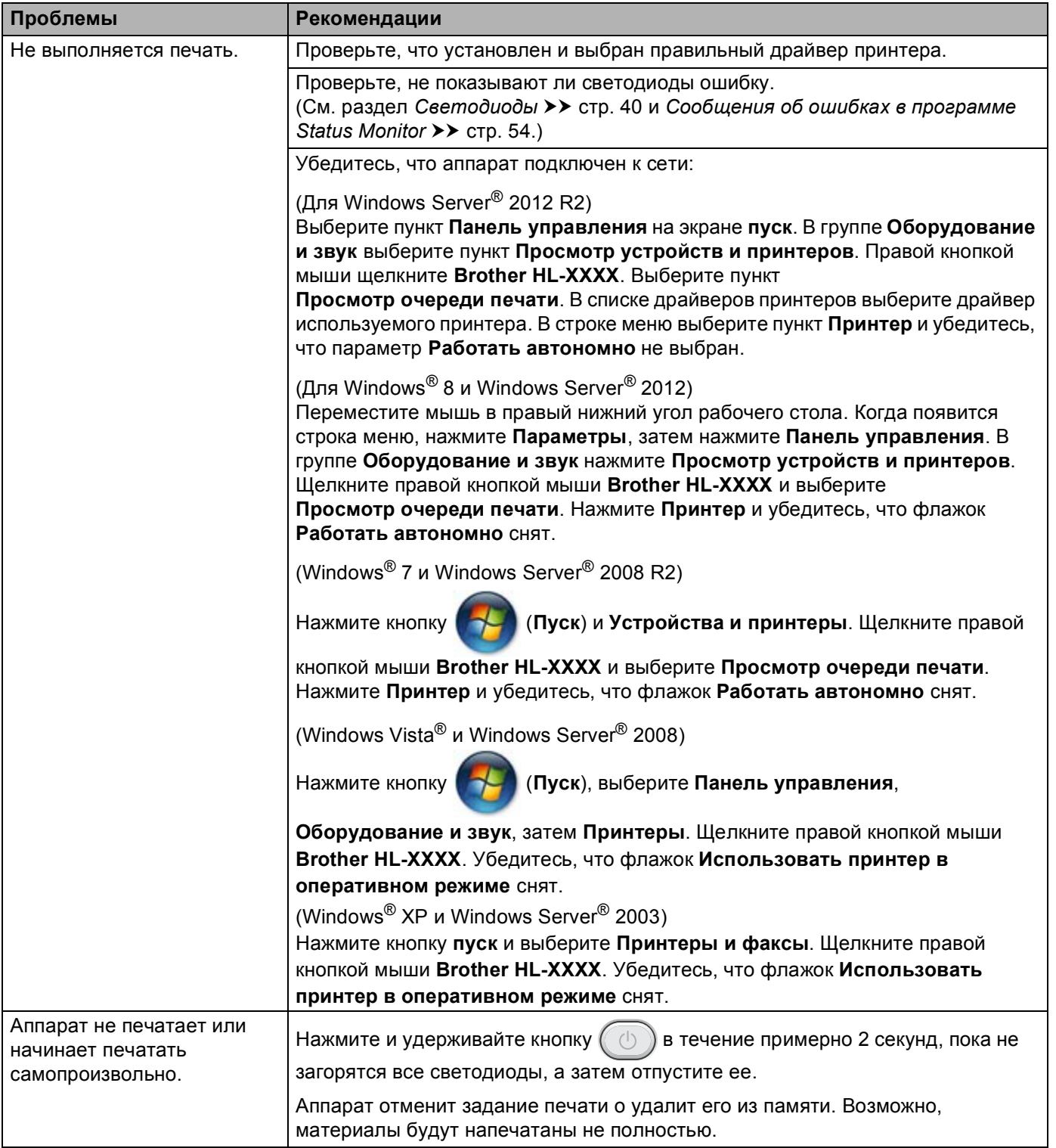
## <span id="page-72-0"></span>**Проблемы при работе в сети**

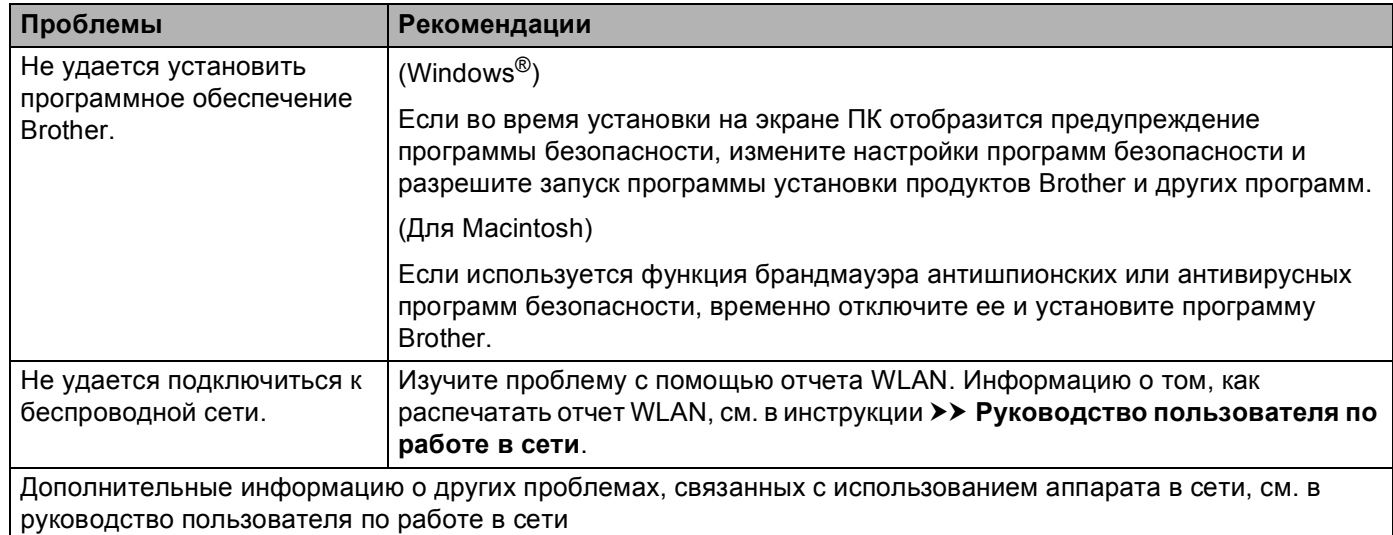

# <span id="page-73-0"></span>**Проверка и очистка аппарата**

Очистите внутренние и внешние части аппарата сухой неворсистой тканью. При замене картриджа или фотобарабана обязательно очищайте внутренние поверхности аппарата. Если на напечатанных страницах есть пятна тонера, очистите внутренние части устройства сухой неворсистой тканью.

# **ПРЕДУПРЕЖДЕНИЕ**

# A A

НЕ используйте для чистки внутренних или наружных поверхностей аппарата огнеопасные вещества, какие-либо аэрозоли или органические растворители/жидкости, содержащие спирт или аммиак. Это может привести к возникновению пожара или поражению током. Используйте сухую ткань без ворса.

(>> Руководство по безопасности устройства)

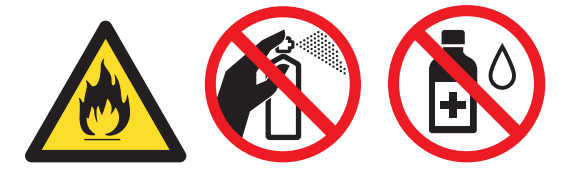

# **Информация об аппарате <sup>A</sup>**

### <span id="page-74-0"></span>**Настройки по умолчанию**

В аппарате предусмотрены три уровня настроек по умолчанию; настройки по умолчанию были установлены на заводе перед отгрузкой.

- Сброс параметров сети (только для HL-1210WR и HL-1212WR)
- Заводские настройки
- Сброс настроек

### **ПРИМЕЧАНИЕ**

- Предварительно установленные настройки по умолчанию изменить нельзя.
- Функции обнуления счетчиков страниц не существует.

### **Сброс параметров сети (только для HL-1210WR и HL-1212WR) <sup>A</sup>**

Чтобы восстановить настройки по умолчанию только для сервера печати (путем сброса всей сетевой информации, например о пароле и IP-адресе), выполните указанные ниже действия.

- a Выключите аппарат.
- b Убедитесь <sup>в</sup> том, что верхняя крышка закрыта <sup>и</sup> шнур питания подключен <sup>к</sup> электросети.
- Удерживая нажатой кнопку  $(\Box)$ , откройте и закройте верхнюю крышку.
- Отпустите кнопку  $(\circledcirc)$ . Убедитесь в том, что индикаторы погасли.
- **5** Нажмите кнопку  $(\circledcirc\circ)$  шесть раз. Убедитесь, что все светодиоды загорелись; это означает, что восстановлены сетевые настройки аппарата, установленные по умолчанию. Устройство будет перезапущено.

### **Заводские настройки**

Можно частично восстановить настройки принтера по умолчанию.

- a Выключите аппарат.
- b Убедитесь, что верхняя крышка закрыта <sup>и</sup> шнур питания подключен.
- Удерживая нажатой кнопку  $(\circledcirc\ \circledcirc)$ , один раз откройте и закройте верхнюю крышку.

Отпустите кнопку  $(\circled{b})$ . Убедитесь, что все светодиоды погасли.

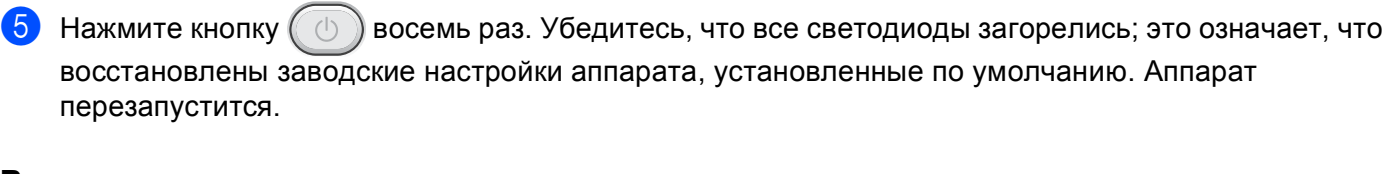

### **Восстановление настроек**

В результате этой операции для всех настроек аппарата восстанавливаются значения, заданные на заводе.

- Выключите аппарат.
- b Убедитесь, что верхняя крышка закрыта <sup>и</sup> шнур питания подключен.
- $\boxed{3}$  Удерживая нажатой кнопку  $(\Box)$ , один раз откройте и закройте верхнюю крышку.
- **4** Отпустите кнопку  $(\circledcirc)$ . Убедитесь, что все светодиоды погасли.
- **5** Нажмите кнопку  $(\circledcirc)$  десять раз. Аппарат автоматически перезапустится.

**Технические характеристики <sup>B</sup>**

# **Общие характеристики <sup>B</sup>**

<span id="page-76-2"></span><span id="page-76-1"></span><span id="page-76-0"></span>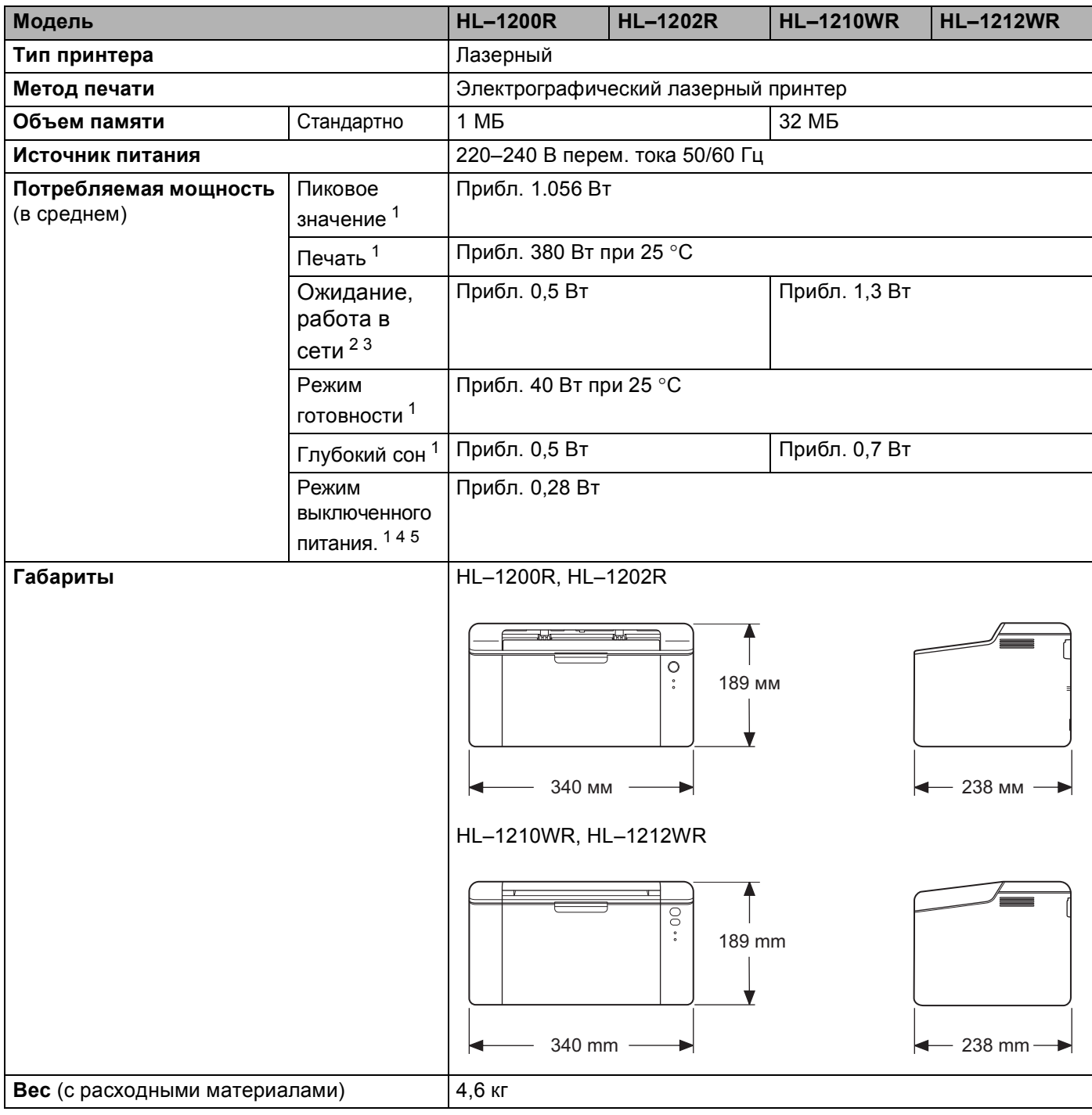

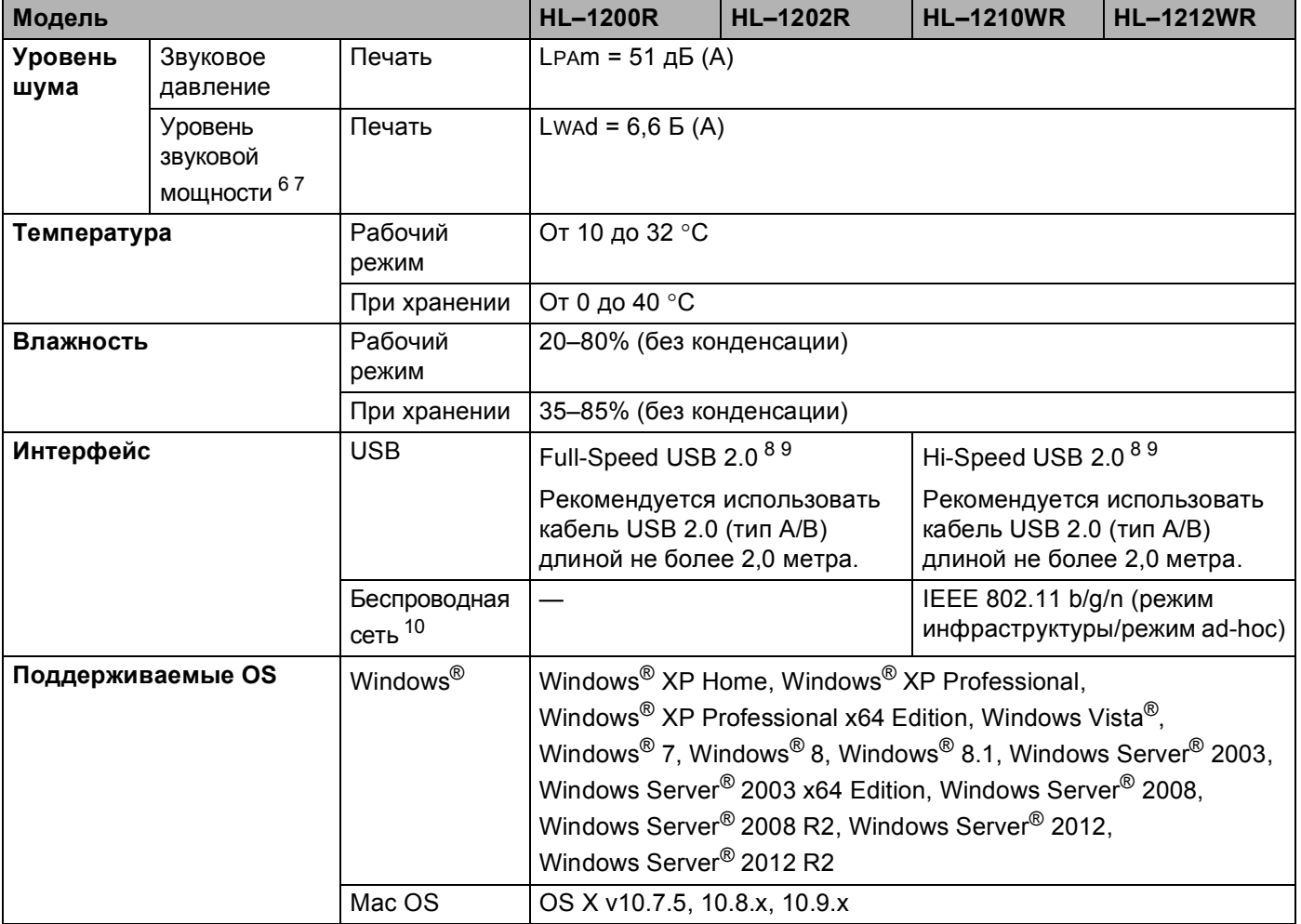

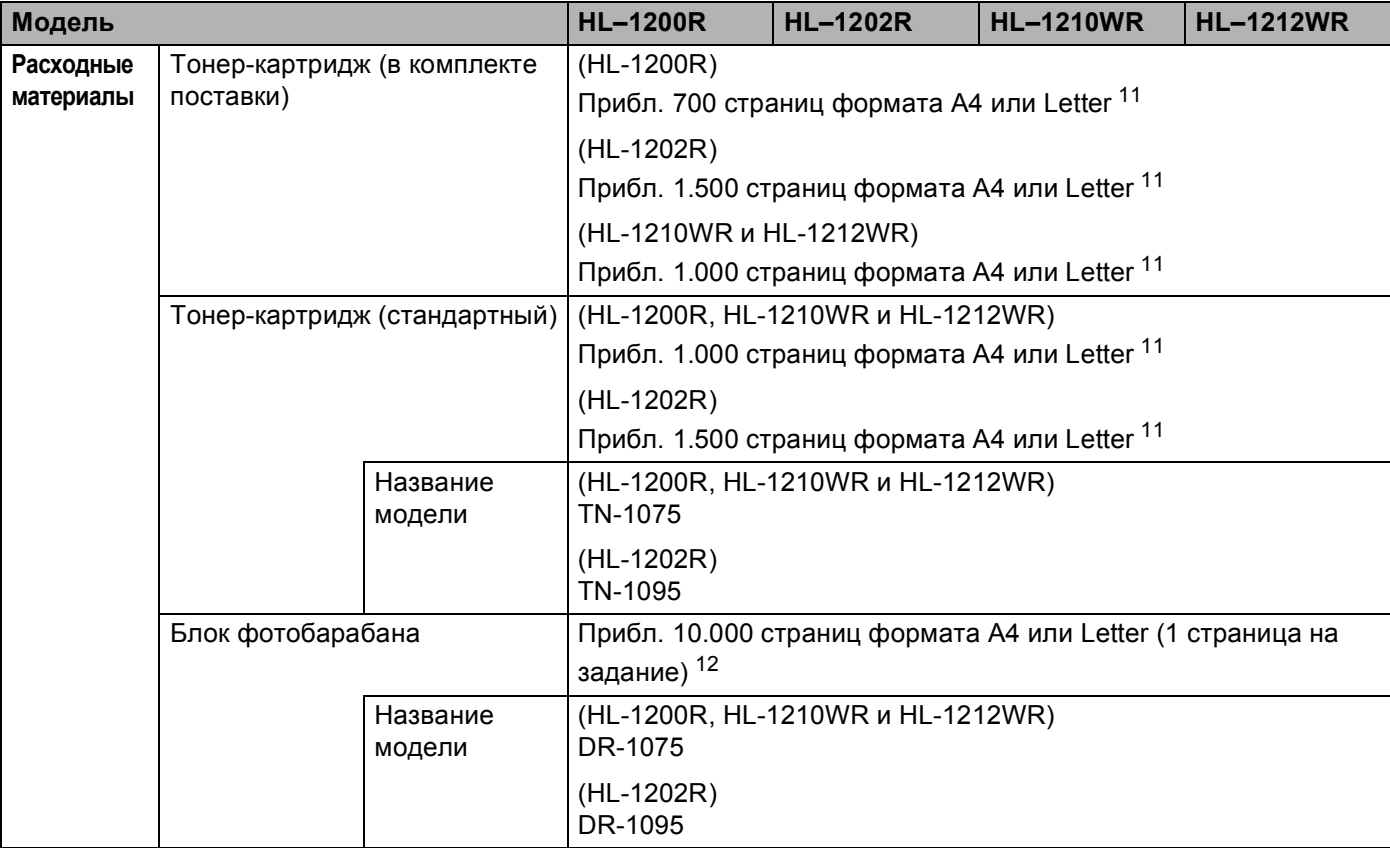

<span id="page-78-4"></span><span id="page-78-3"></span><sup>1</sup> Измеряется при подключении аппарата по USB-интерфейсу.

<sup>2</sup> Все порты беспроводной сети включены, и все порты проводной сети подсоединены в соответствии с нормативными положениями (EU) № 801/2013.

- <span id="page-78-0"></span><sup>3</sup> Для отключения функции беспроводной сети нажмите кнопку Wi-Fi на аппарате 7 раз. Для повторной активации функции поддержки беспроводной сети нажмите кнопку WPS или AOSS™ на точке доступа или маршрутизаторе беспроводной локальной сети, а затем нажмите и удерживайте в течение 2 секунд кнопку Wi-Fi на аппарате.
- <span id="page-78-1"></span><sup>4</sup> Потребляемая мощность немного изменяется в зависимости от условий эксплуатации или износа деталей.
- <span id="page-78-2"></span> $5$  Измерена в соответствии со стандартом IEC 62301, издание 2.0.
- <span id="page-78-5"></span> $6$  Измерено в соответствии с методом стандарта RAL-UZ171.
- <sup>7</sup> Офисная техника с уровнем шума Lwad> 6,30 Б (А) не подходит для использования в помещениях, где от работников требуется высокая концентрация внимания. Такое оборудование необходимо устанавливать в отдельных помещениях из-за создаваемого им шума.
- <sup>8</sup> Аппарат можно также подключать к компьютеру с интерфейсом USB 1.1.
- <sup>9</sup> Порты USB сторонних изготовителей не поддерживаются.
- <sup>10</sup> Дополнительную информацию о параметрах сети см. в *Сеть (локальная) (только для HL-1210WR и [HL-1212WR\)](#page-82-0)* на стр. 75 и в *Руководстве пользователя по работе в сети*.
- <sup>11</sup> Приблизительная емкость картриджа указана в соответствии со стандартом ISO/IEC 19752.
- $12$  Значение ресурса фотобарабана приблизительное и зависит от способа эксплуатации.

# <span id="page-79-0"></span> $\Pi$ ечатные носители

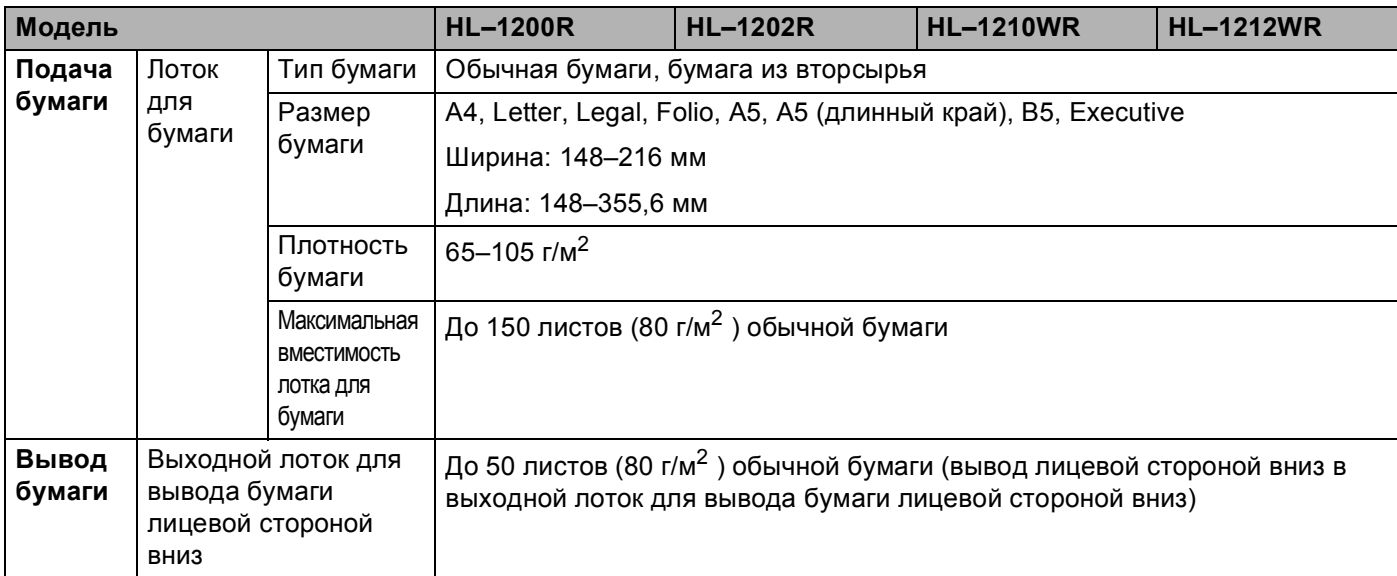

# <span id="page-80-0"></span>**Важная информация о выборе бумаги <sup>B</sup>**

Информация в данном разделе поможет выбрать бумагу для использования ее в данном аппарате.

### **ПРИМЕЧАНИЕ**

При использовании нерекомендованной бумаги в аппарате может произойти замятие бумаги или нарушение подачи бумаги.

### **Перед закупкой большого количества бумаги**

Убедитесь в том, что эта бумага подходит для работы с данным аппаратом.

### **Бумага для обычных бумажных копий**

Бумага различается по назначению, например бумага для печати и бумага для копирования. Назначение обычно указывается на упаковке бумаги. Проверьте на упаковке, подходит ли эта бумага для лазерных принтеров. Используйте бумагу, предназначенную для лазерных принтеров.

### $\Pi$ лотность бумаги

Плотность бумаги для обычного применения в разных странах различается. Рекомендуется использовать бумагу плотностью 70–90 г/м<sup>2</sup>, хотя в данном аппарате можно использовать бумагу как большей, так и меньшей плотности.

### **Бумага продольной резки и поперечной резки**

В процессе производства бумаги целлюлозная масса выравнивается. Поэтому различаются два типа бумаги: бумага продольной резки и бумага поперечной резки.

В бумаге продольной резки волокна располагаются параллельно длинной стороне листа. А в бумаге поперечной резки — перпендикулярно ей. Хотя обычная бумага для копирования преимущественно имеет продольную резку, она может иметь и поперечную резку. Для работы с аппаратом рекомендуется бумага продольной резки. Бумага поперечной резки имеет недостаточную прочность для транспортировочного механизма аппарата.

### **Кислотная** бумага и нейтральная бумага

Бумагу можно классифицировать на кислотную и нейтральную.

Хотя современные способы производства бумаги зарождались при производстве кислотной бумаги, в последнее время она заменяется нейтральной бумагой, которая является более экологически чистой.

Однако во вторичной бумаге могут содержаться разные виды кислотной бумаги. Для данного аппарата рекомендуется использовать нейтральную бумагу.

Чтобы отличить кислотную бумагу от нейтральной (бескислотной), можно воспользоваться специальной ручкой для определения кислотной бумаги.

### **Поверхность для печати**

Качество лицевой стороны листа бумаги может несколько отличаться от оборотной стороны.

Обычно сторона для печати обращена к месту открытия стопы бумаги. Следуйте инструкциям на упаковке бумаги. Обычно сторона для печати обозначается стрелкой.

# **Принтер <sup>B</sup>**

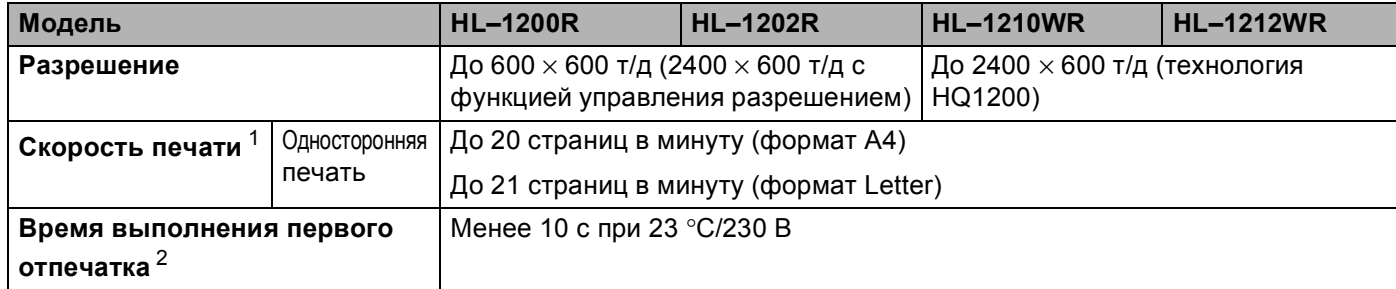

<span id="page-81-0"></span><sup>1</sup> Скорость печати может меняться в зависимости от типа печатаемого документа.

<span id="page-81-1"></span><sup>2</sup> Из режима готовности

# <span id="page-82-0"></span>**Сеть (локальная) (только для HL-1210WR и HL-1212WR) <sup>B</sup>**

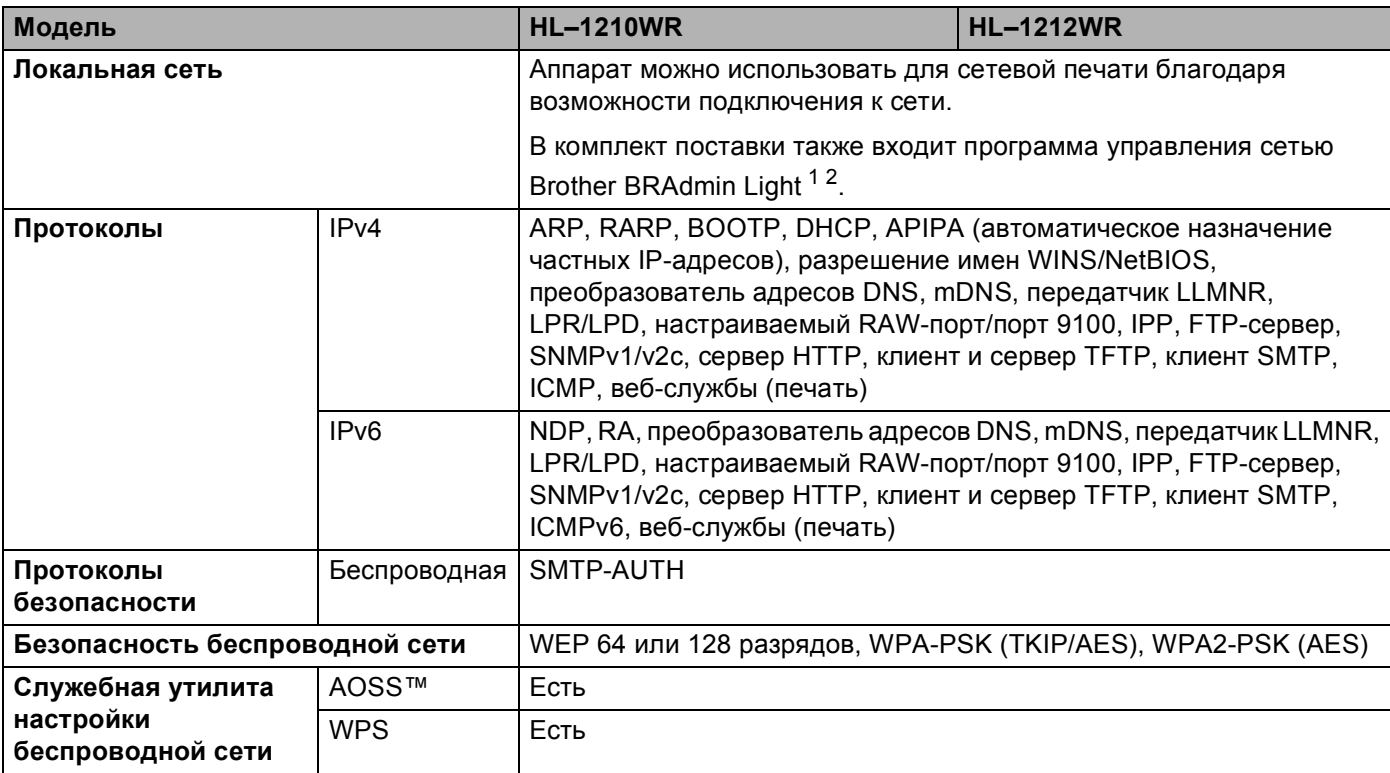

<span id="page-82-1"></span> $1 - (p$ ля пользователей Windows®) программа Brother BRAdmin Light доступна на компакт-диске, входящем в комплект поставки. (Для пользователей Macintosh) программа Brother BRAdmin Light доступна для загрузки с веб-сайта<http://support.brother.com>.

<span id="page-82-2"></span> $2\quad$  (Для пользователей Windows®) Если требуются расширенные возможности управления принтером, используйте последнюю версию утилиты Brother BRAdmin Professional, которую можно загрузить с веб-сайта<http://support.brother.com>.

# С Указатель

## F

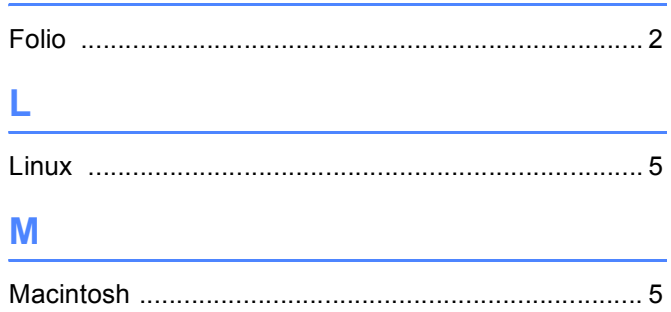

## S

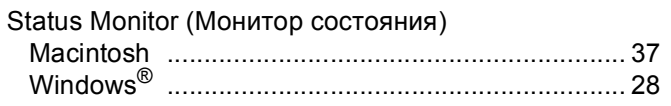

## Α

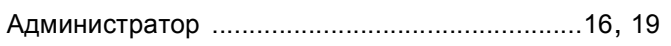

## Б

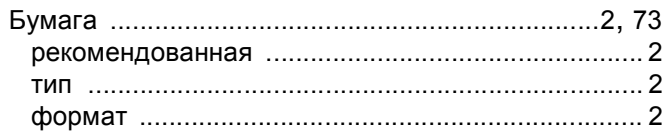

## B

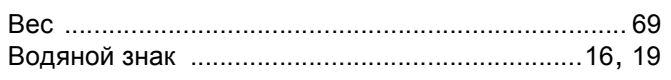

## Г

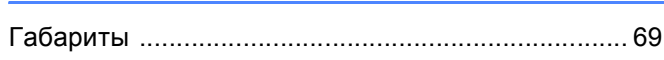

## Д

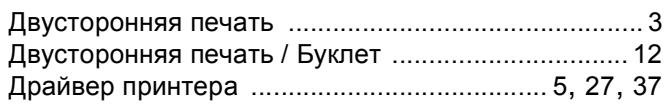

## 3

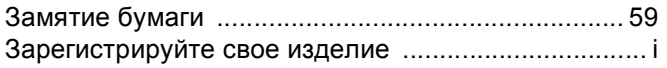

## $\mathsf{K}$

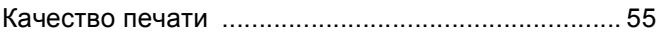

## H

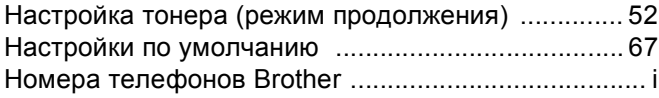

## $\overline{O}$

## п

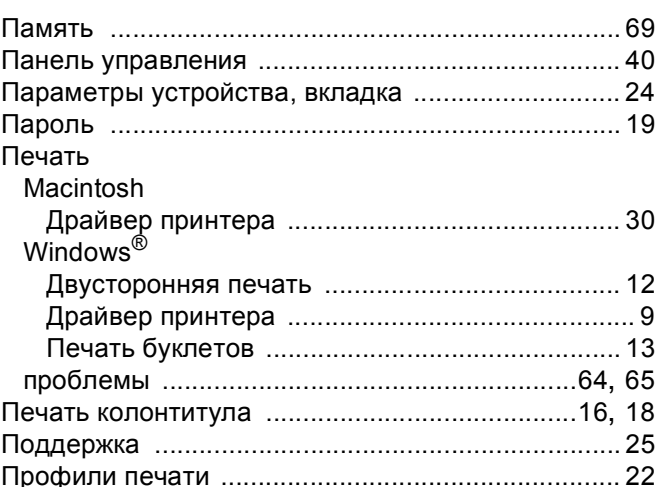

## Ρ

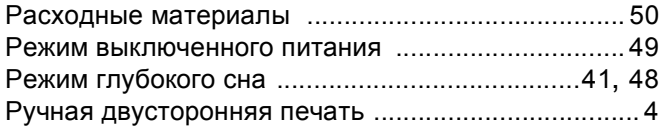

## C

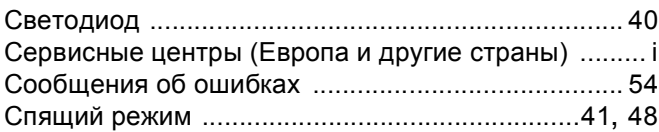

### $\mathbf{V}$

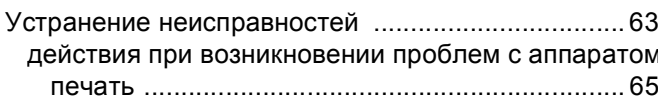

#### Указатель

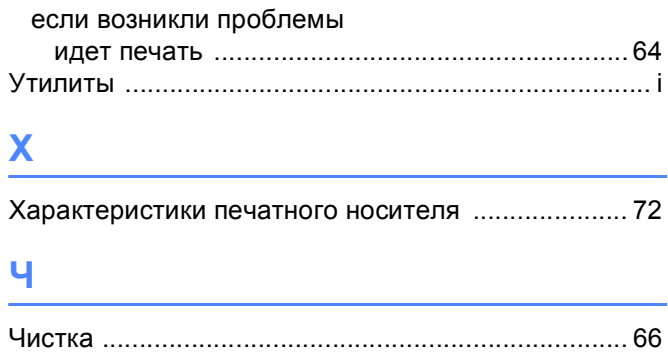